# **Bavono NVR Quick Guide**

### **Table of Contents**

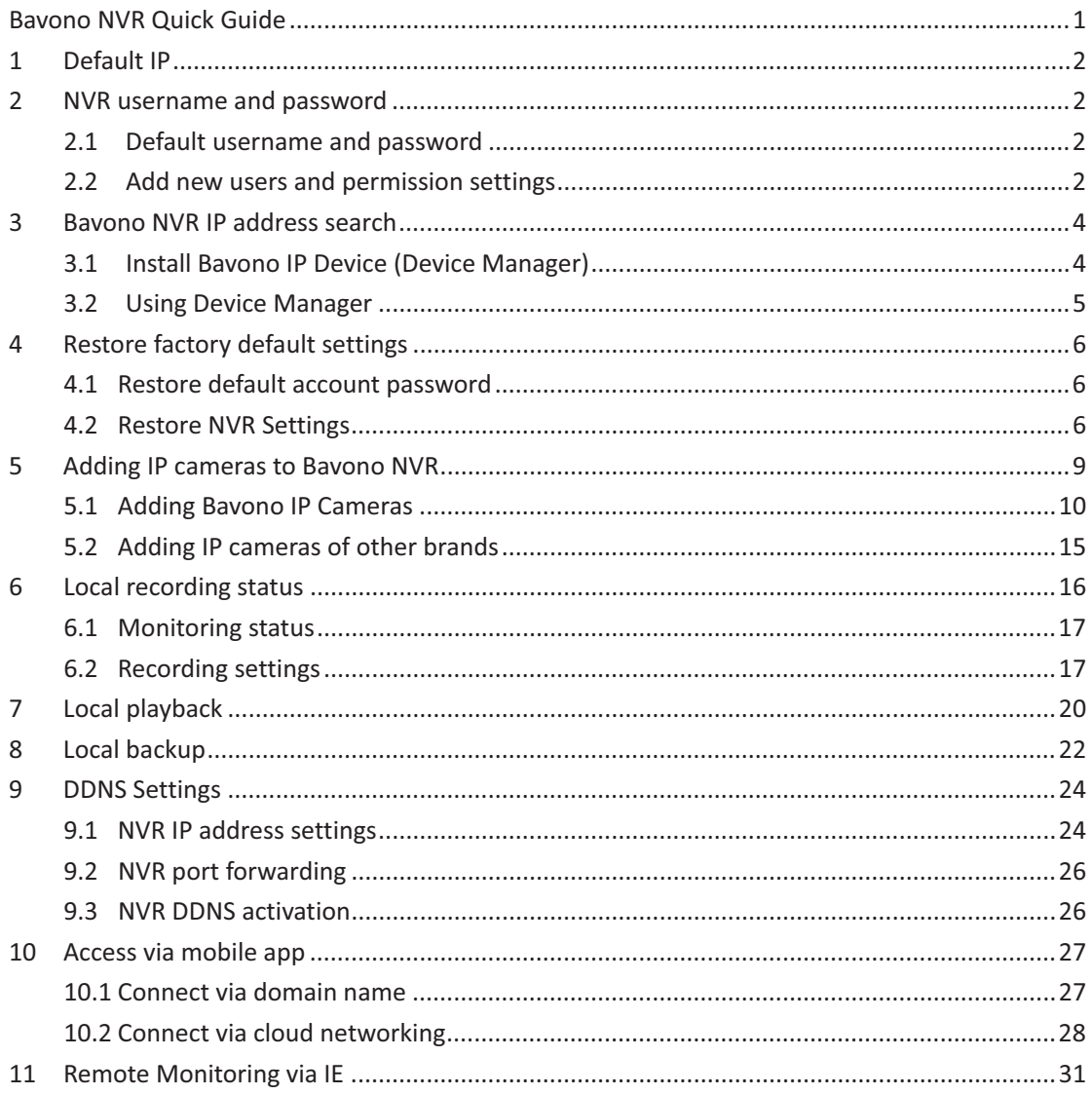

# **Bavono NVR Quick Guide**

#### **Default IP**  $\mathbf{1}$

The default IP address is: 192.168.1.9

#### **NVR username and password**  $2<sup>1</sup>$

#### $2.1$ Default username and password

The default username is 'admin', by default there is no password.

#### $2.2$ Add new users and permission settings

Go to 'Main Menu'  $\rightarrow$  'Advanced'  $\rightarrow$  'Account'

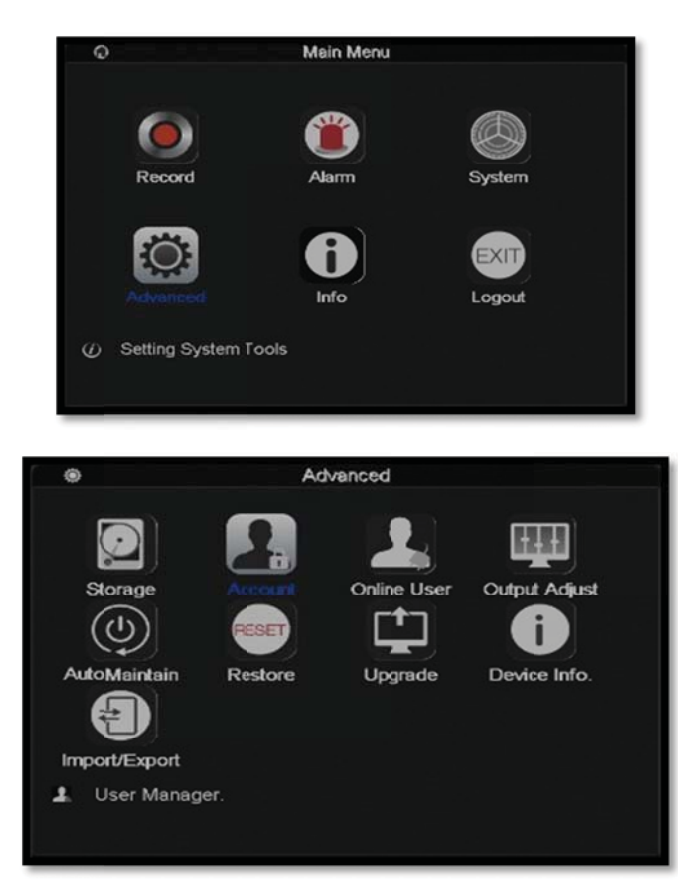

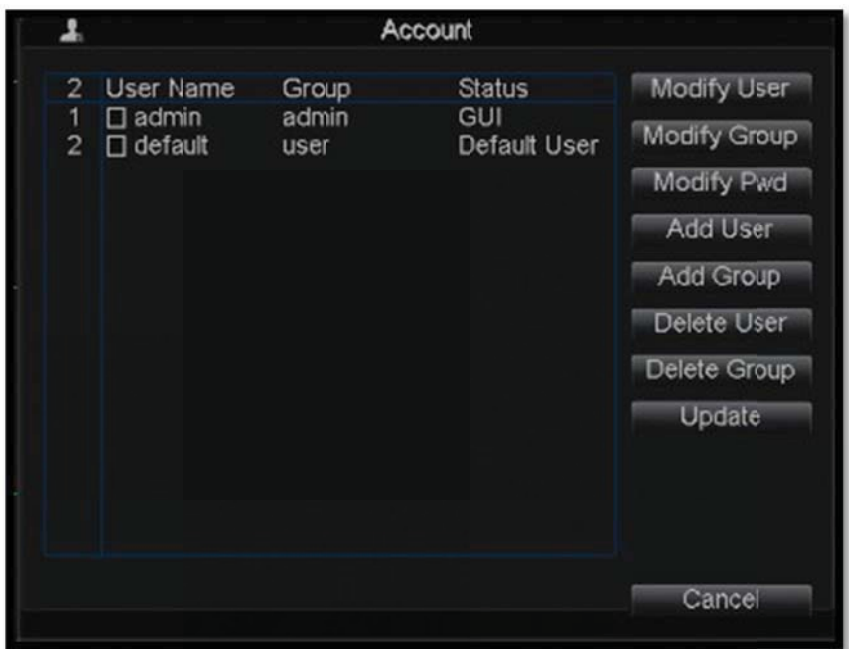

You may define settings according to 'Group' or 'User'. There are two levels by default; 'admin' or 'user'.

**【admin】:** Highest level of permission; actions allowed include

modifying NVR settings, operation, live viewing and playback for selected channels etc.

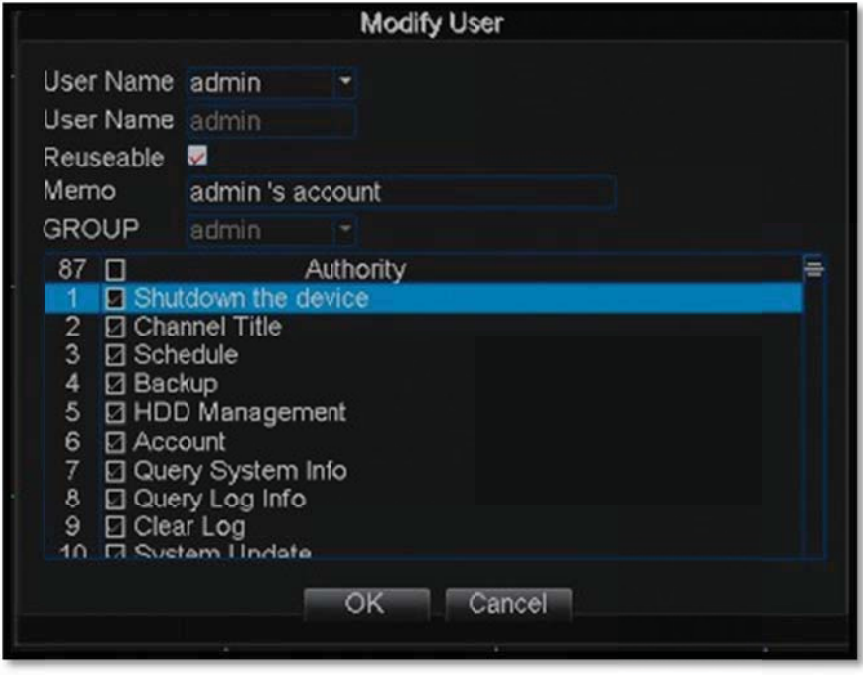

**【user】:** Standard user permissions; only live viewing and playback for selected channels are allowed.

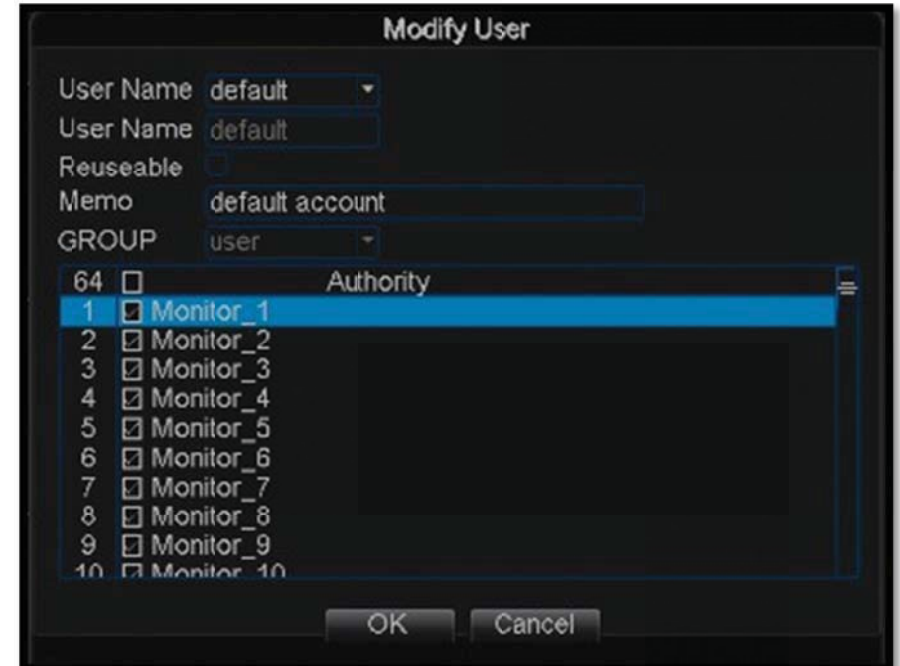

#### $\overline{\mathbf{3}}$ **Bavono NVR IP address search**

## 3.1 Install Bavono IP Device (Device Manager)

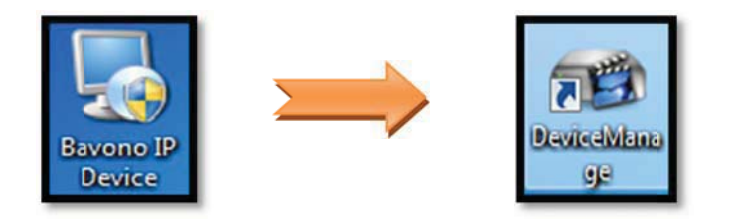

## 3.2 Using Device Manager

1) Double click to open Device Manager

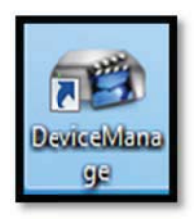

2) Click 'IP Search' button to run automatic NVR search

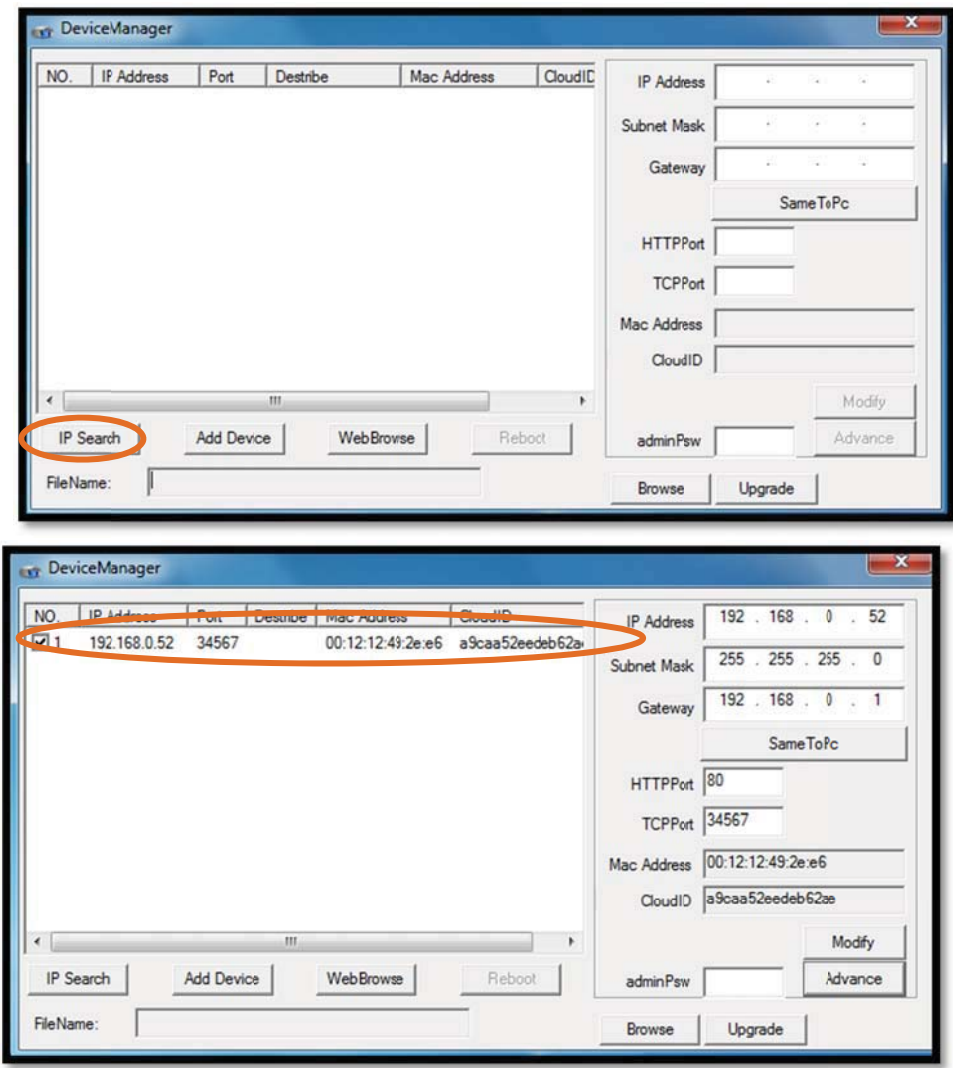

# 4 Restore factory default settings

Note: Bavono NVR cannot be restored via hardware reset. You will need to perform a reset locally at the NVR host **or access the NVR via IE to restore factory defaults.** 

### **4.1** Restore default account password

- 1) Provide the current time of NVR
- 2) According to the time you provided, technical support personnel will provide you with a corresponding reset code to reset password
- 3) Enter the reset code at the NVR to restore or reset password-

Note: Password reset process must be completed within 30 **minutes-**

### **4.2** Restore NVR Settings

1) At the local machine, go to 'Settings'  $\rightarrow$  'Advanced'  $\rightarrow$  'Restore'

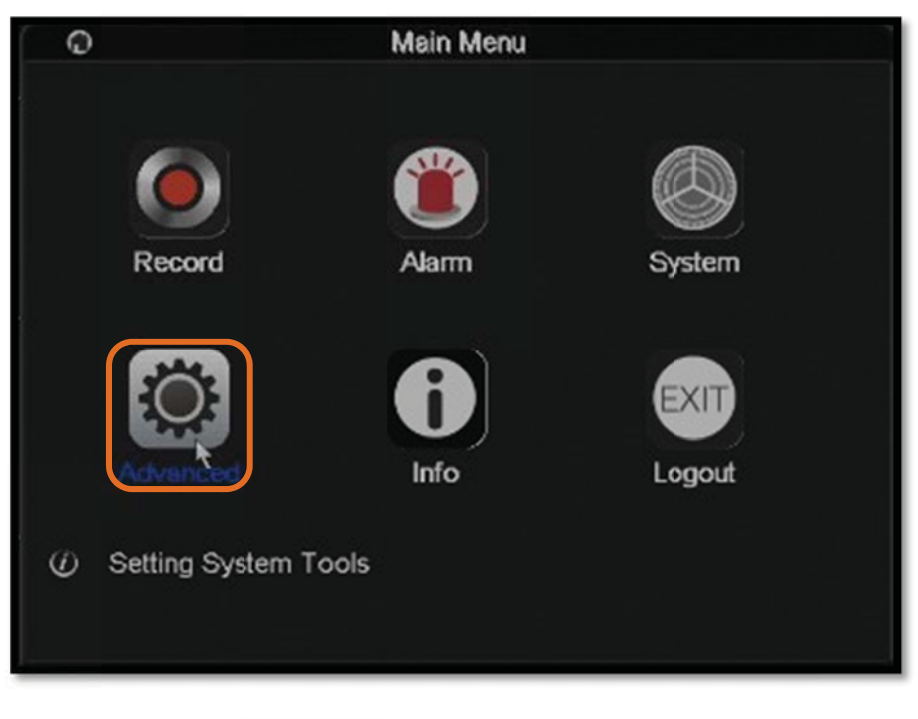

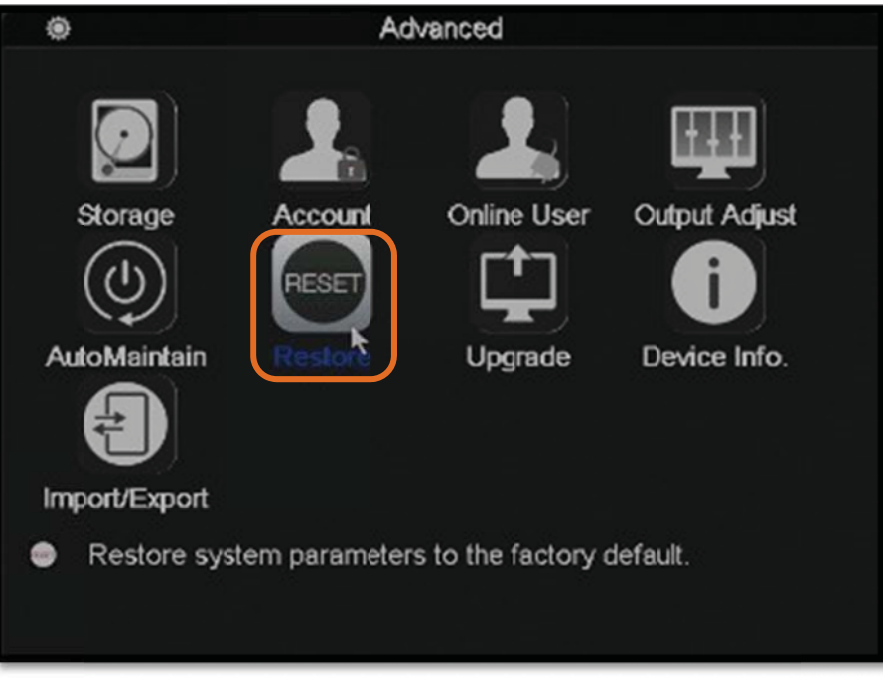

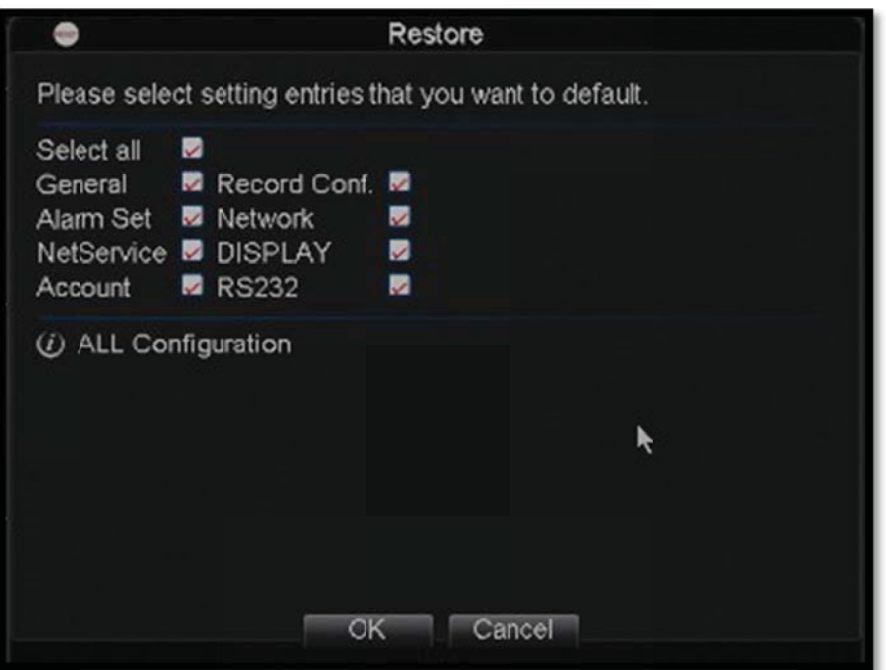

- 2) Once you have gained access to NVR via IE, goto 'Devicecfg'
	- $\rightarrow$  'Advanced'  $\rightarrow$  'Default'

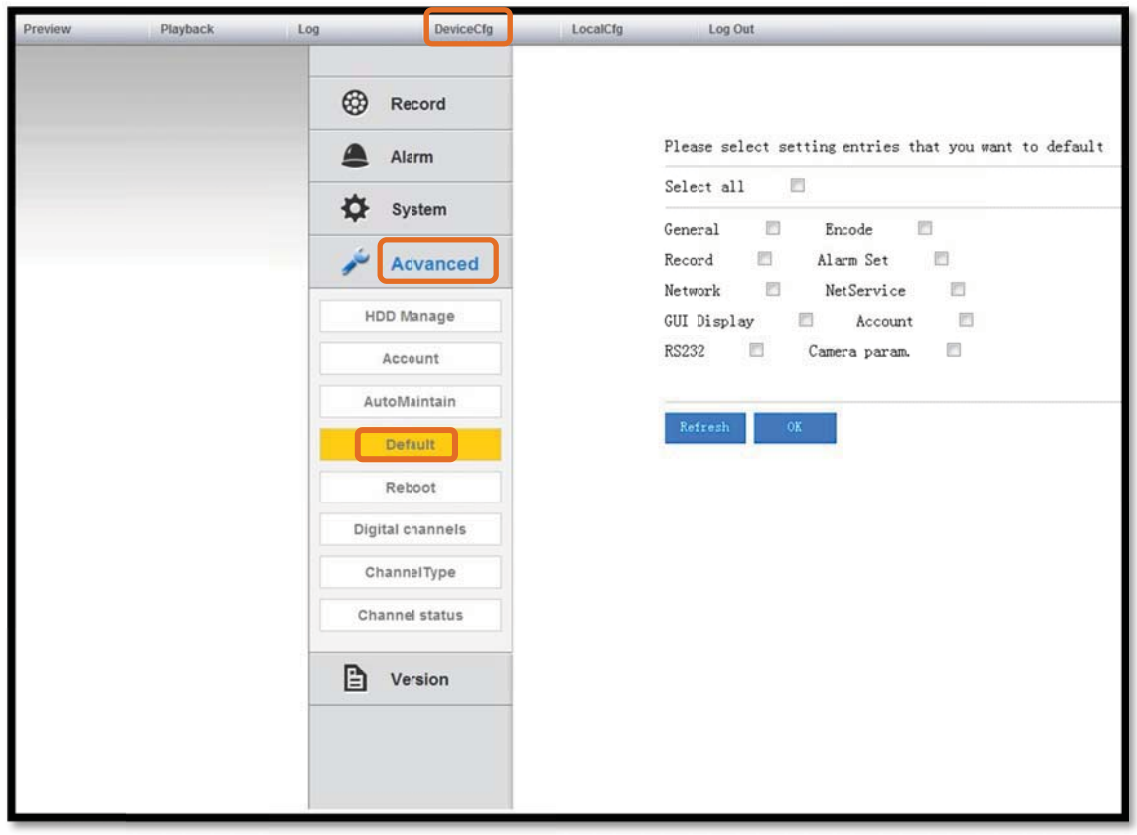

#### 5 **Adding IP cameras to Bavono NVR**

**EXAMPLE 1: IP address of NVR and IP address of IP camera must** 

belong to the same subnet. Please ensure IP address of NVR has

been properly configured prior to adding IP cameras.

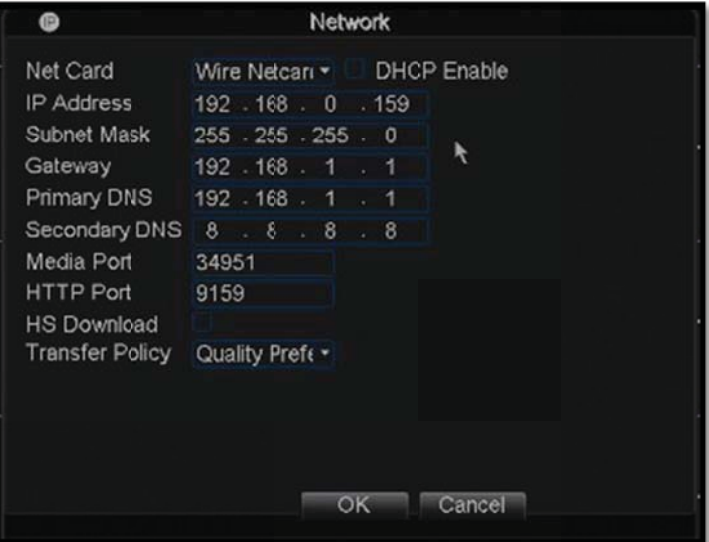

### **XX Note 2: The default configuration mode of NVR is manual mode,**

#### which is the recommended mode.

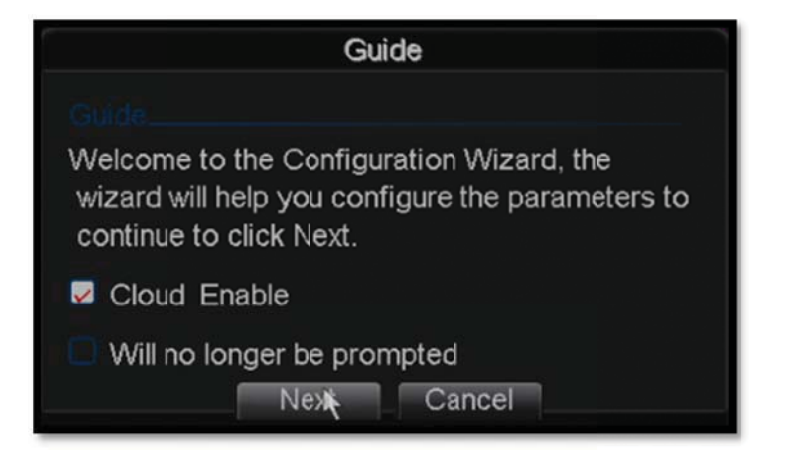

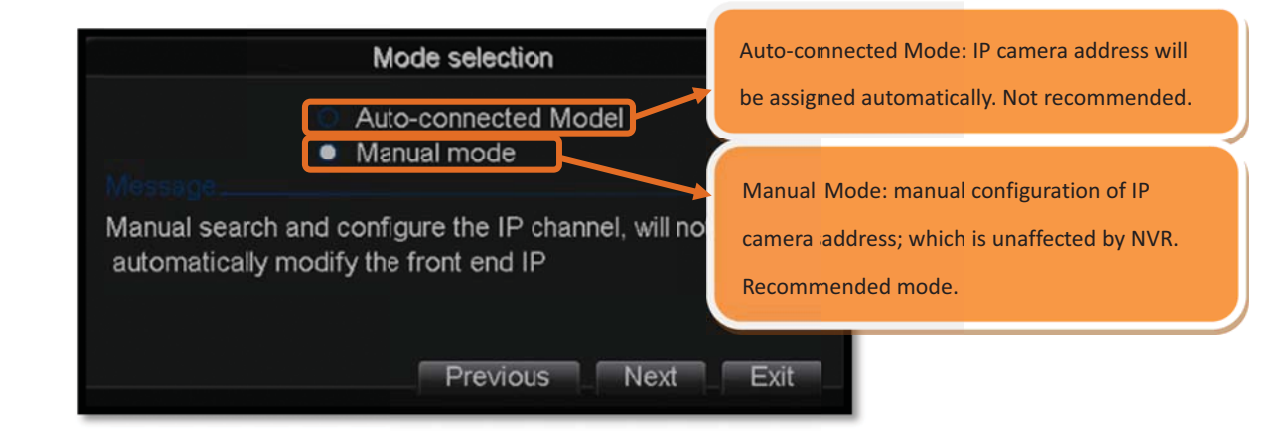

#### $5.1$ **Adding Bavono IP Cameras**

- Channel **CAMO** 1. Double click selected channel to enter channel settings window  $CD03$ <br> $(DO3)$ Offline NoConfig NoConfig O H H H E Z <del>C</del> D G B B T
- 5.1.1 Add Bavono camera manually (single camera)

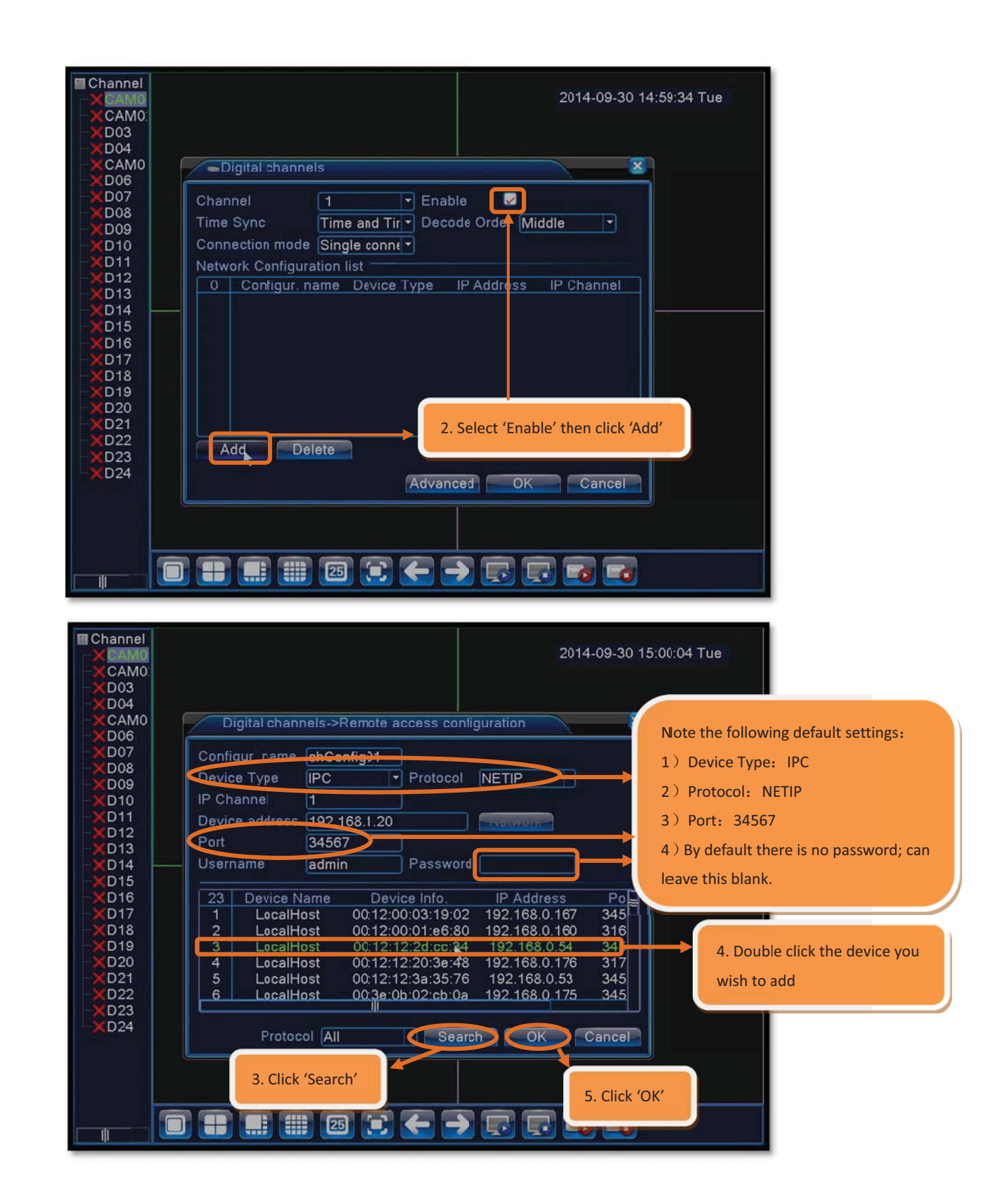

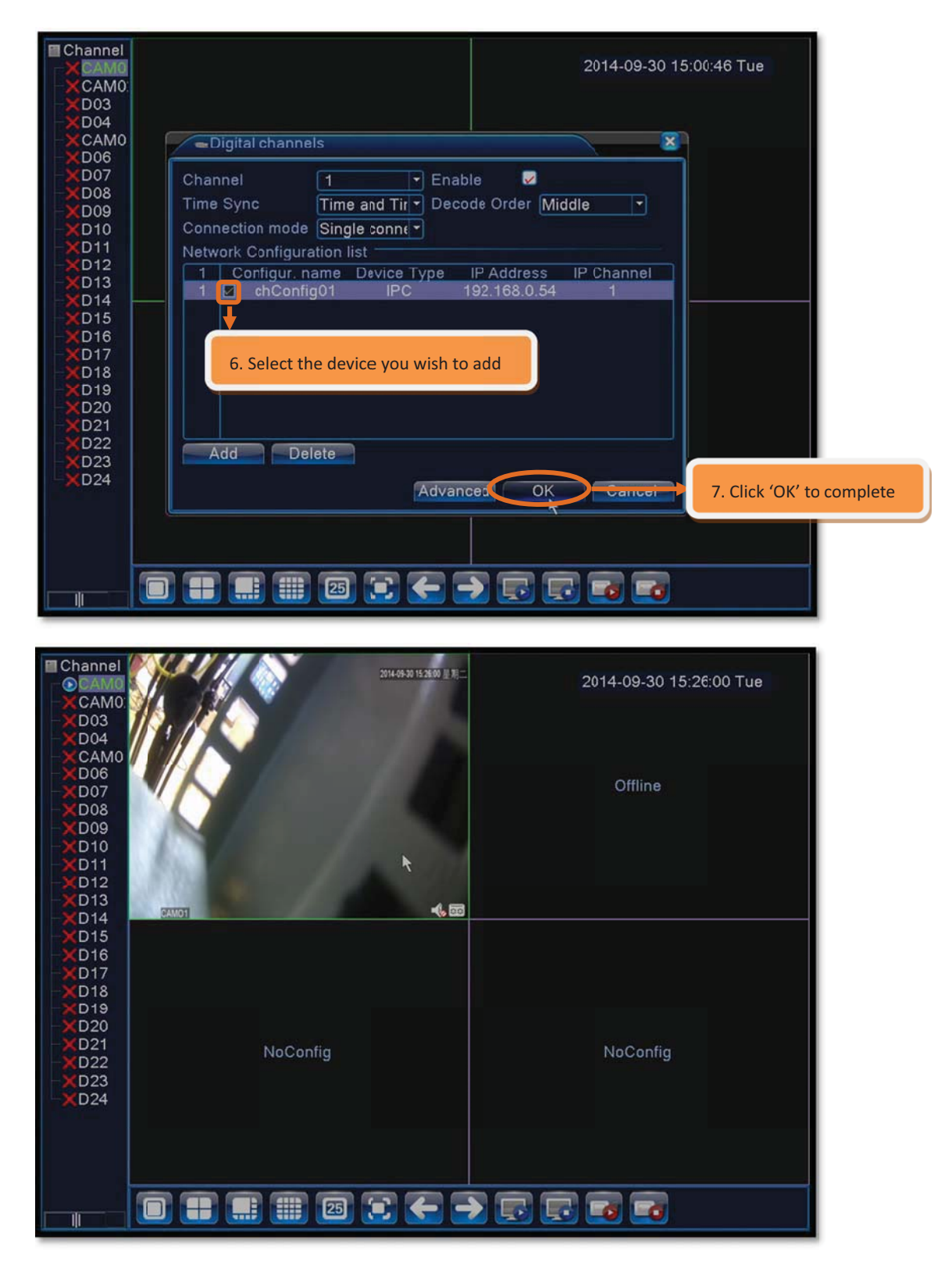

### 5.1.2 Add group of IP cameras (multiple cameras)

1) Add IP cameras by group

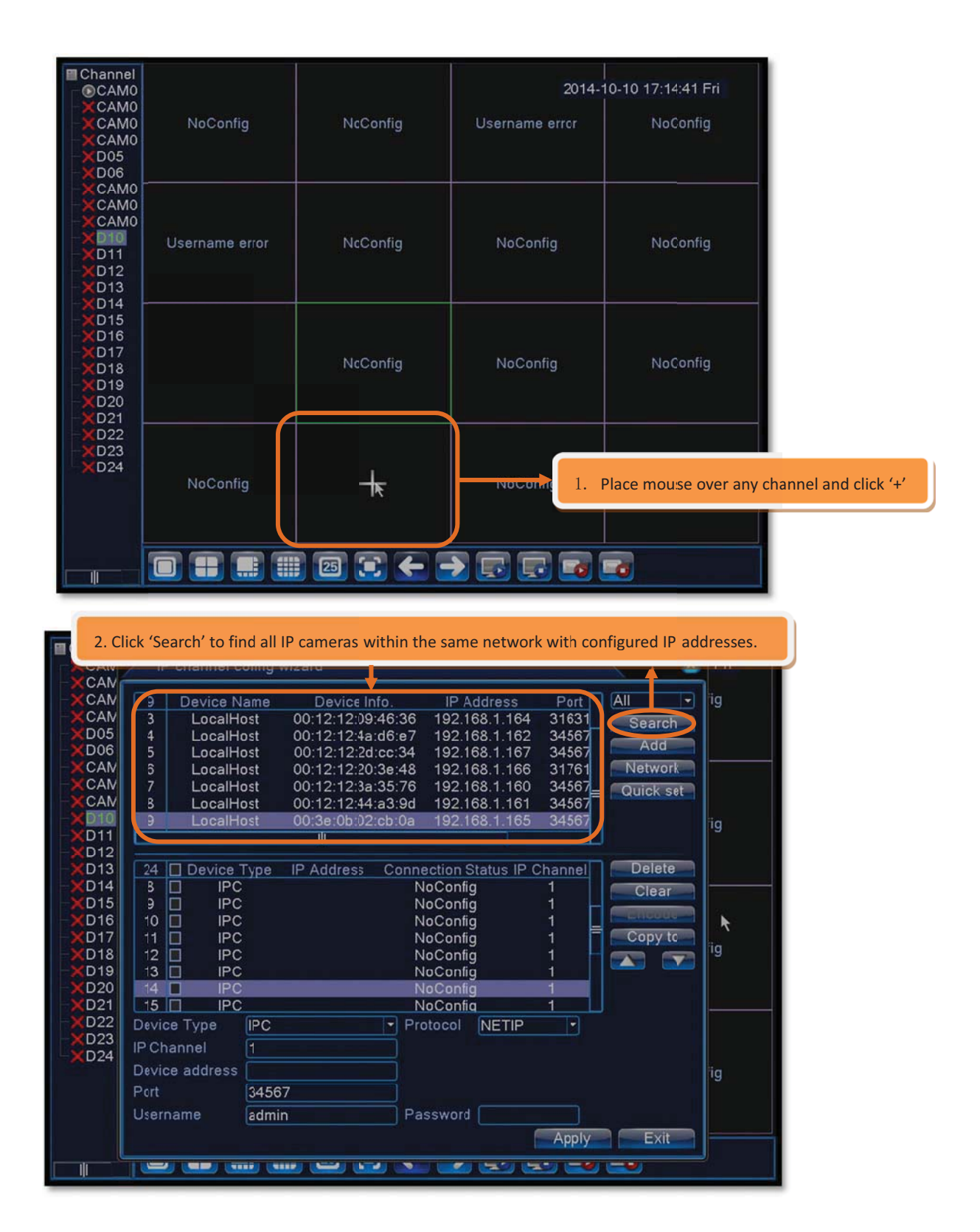

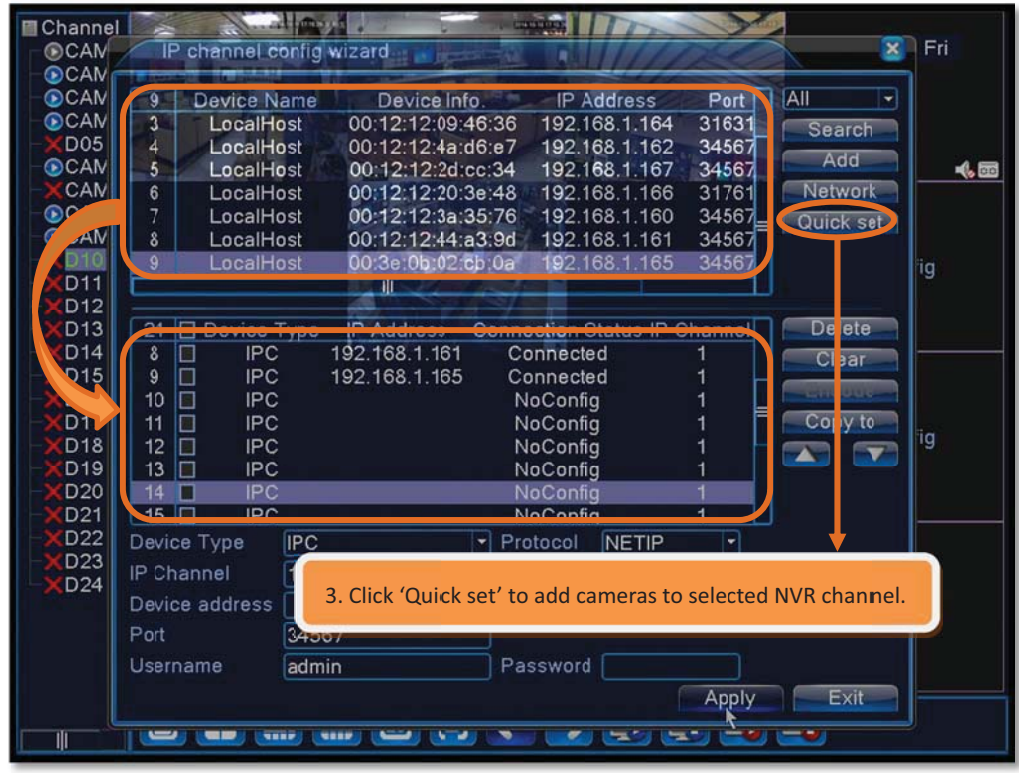

Note: When cameras are added to a NVR channel via Quick set, the list of cameras will appear in random order. If the cameras are required to be arranged in a particular order, follow the steps below.

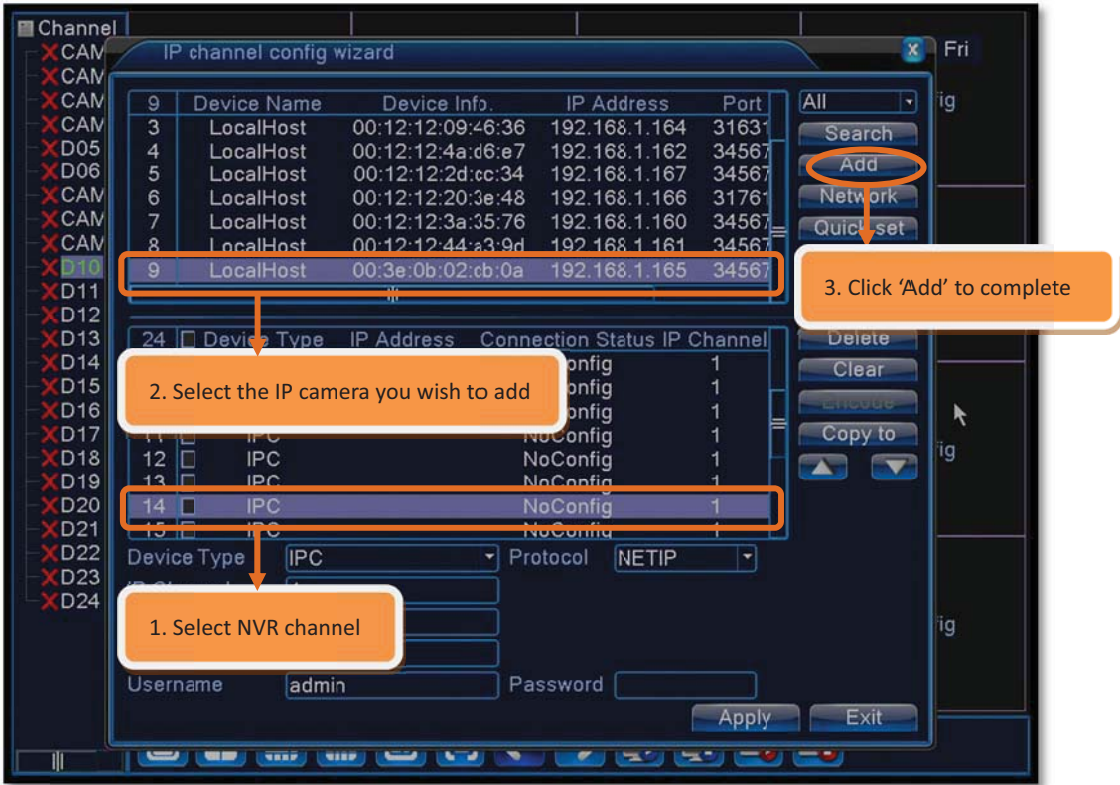

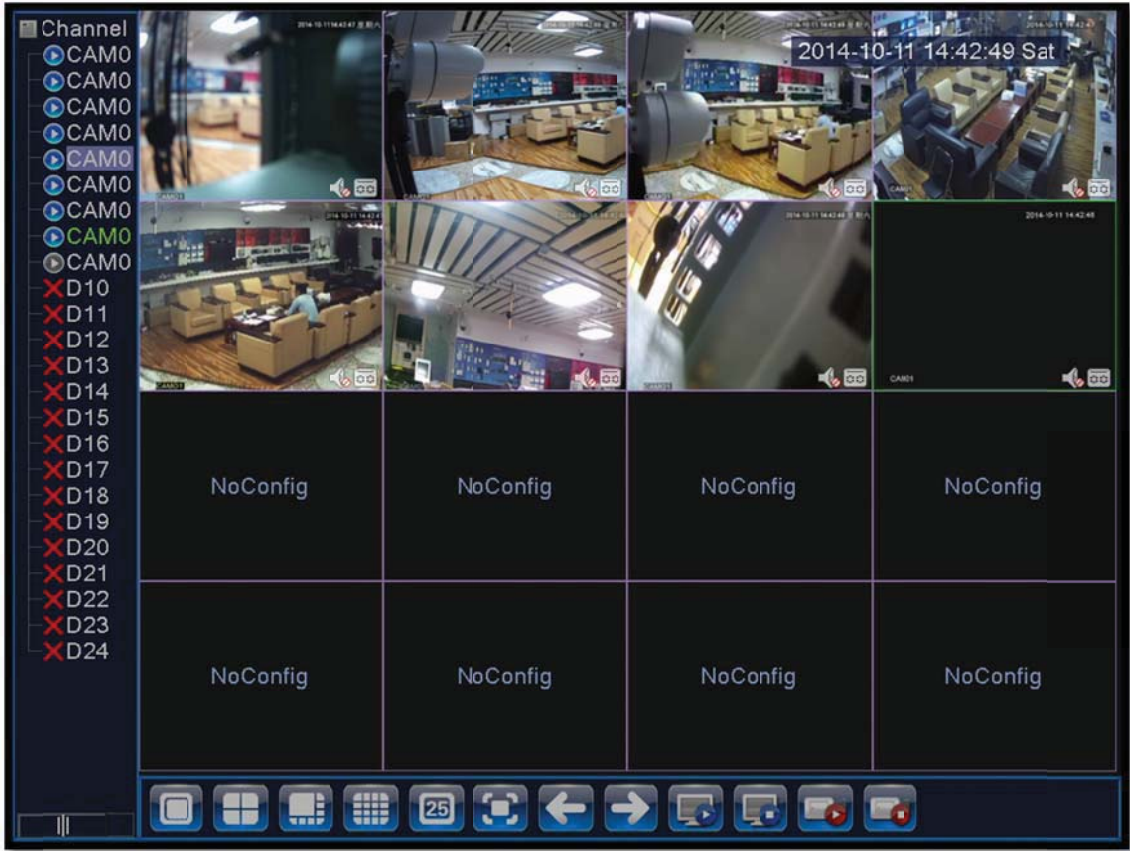

## 5.2 Adding IP cameras of other brands

Bavono NVR supports other IP camera brands, but only limited to

cameras with ONVIF 2.0 support.

Steps to add cameras are the same as 5.1.1, except that Protocol must

be changed to ONVIF.

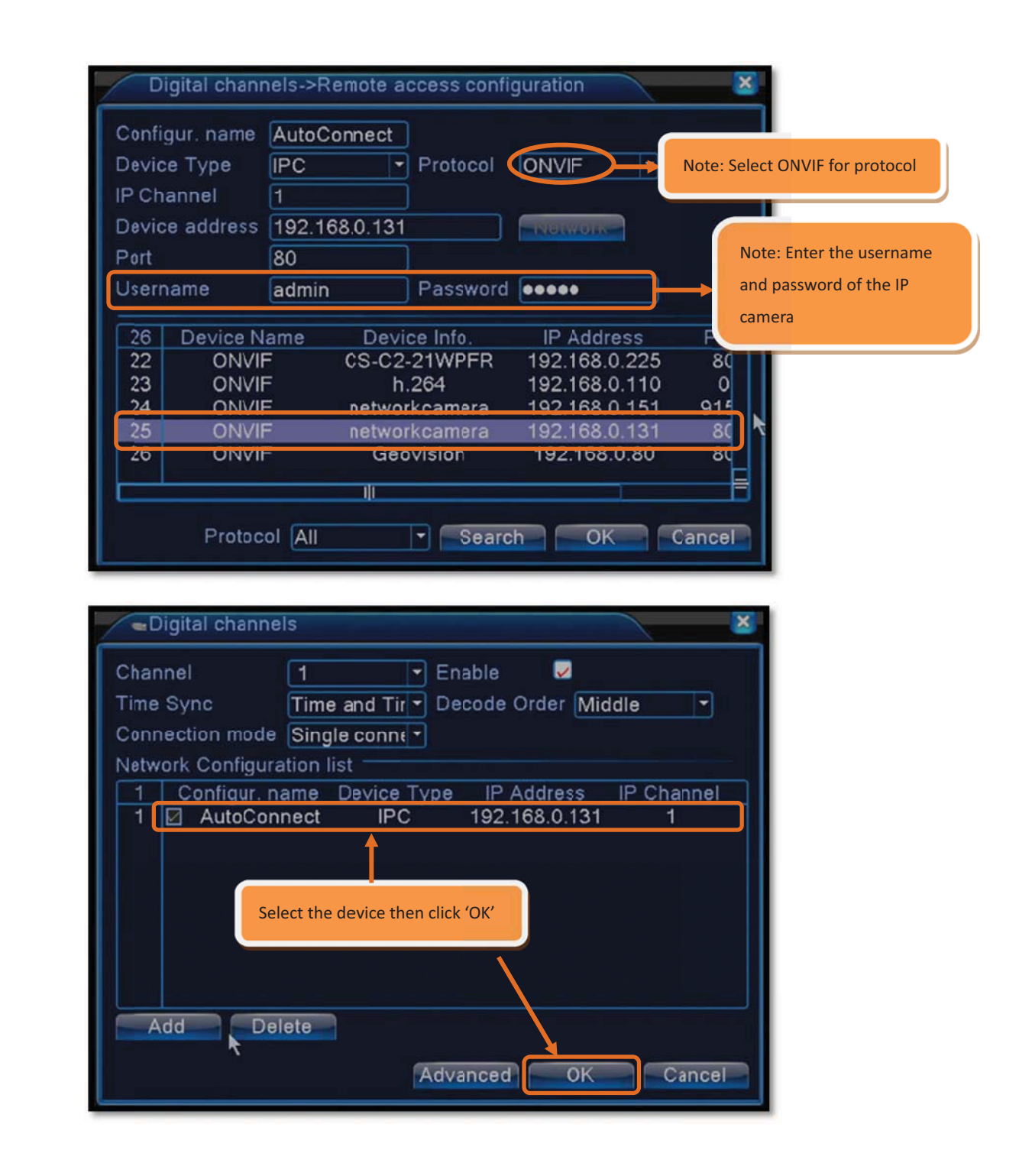

#### **Local recording status** 6

The following explains how to determine whether or not an NVR is recording normally, and how to configure the recording settings.

#### **Monitoring status**  $6.1$

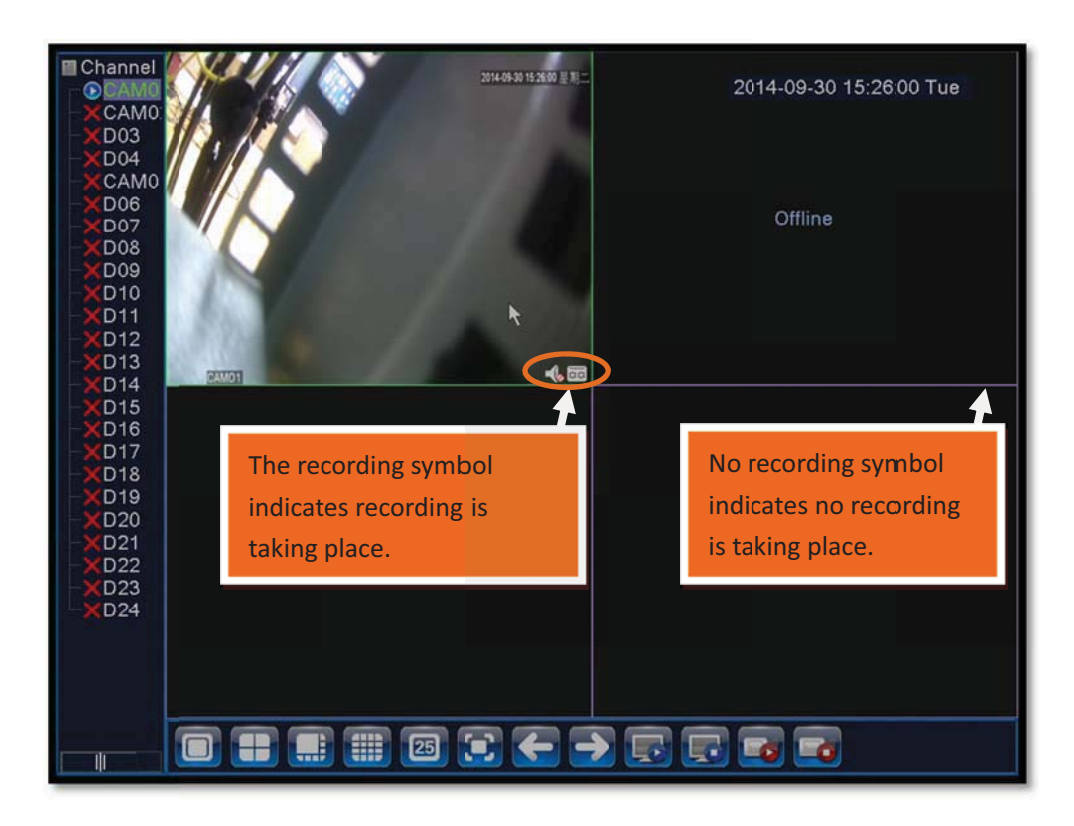

### **Recording status**

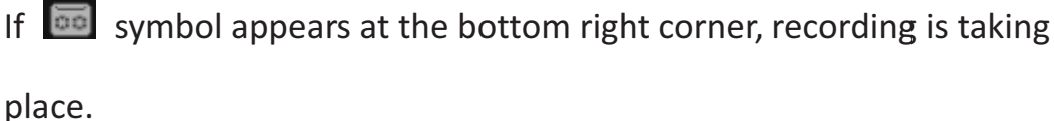

If there is no  $\overline{\bullet}$  symbol at the bottom right corner, no recording is taking place.

#### **Recording settings**  $6.2$

### **6.2.1 Operation settings**

Unless otherwise requested by client to configure scheduled recording,

the default recording mode will be 'Manual'.

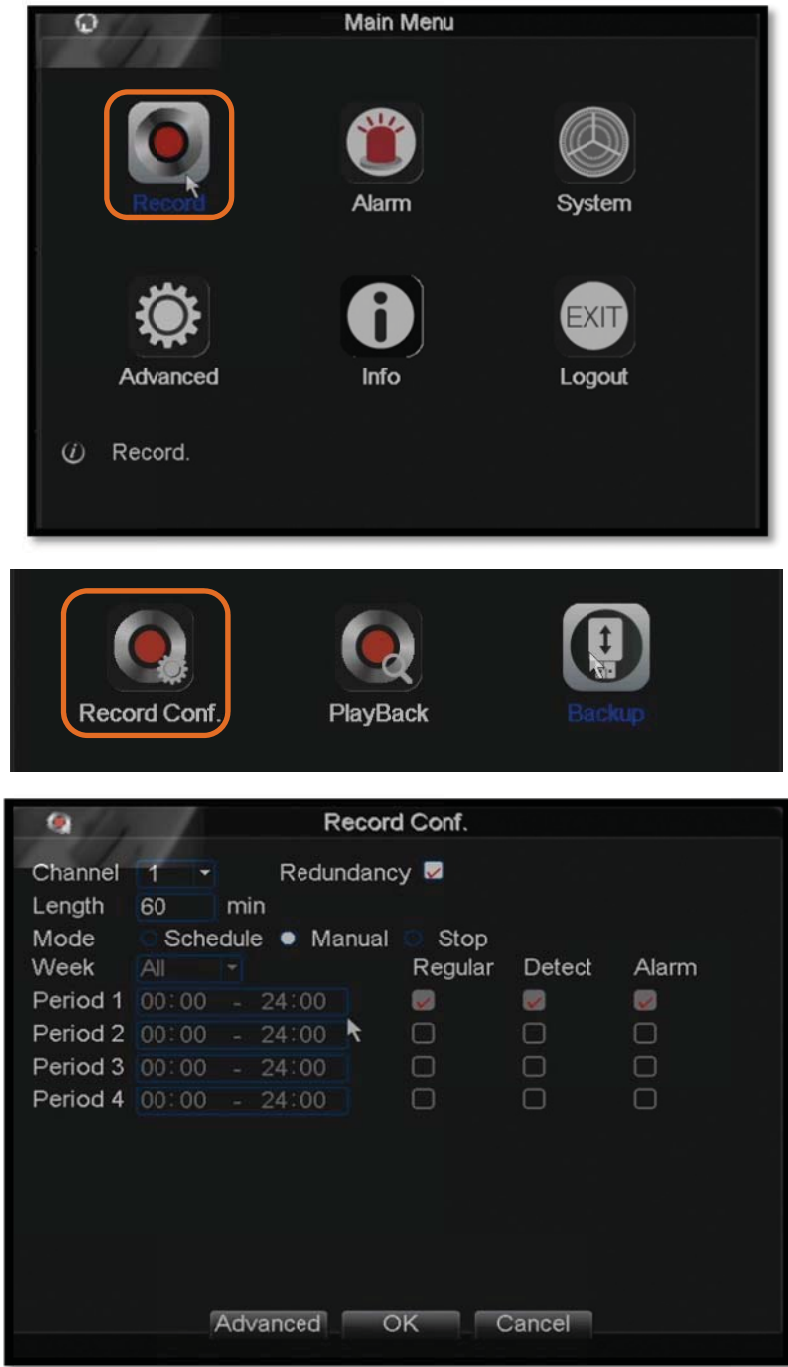

## **Recording configuration**

**【Schedule】 Recording will take place according to customized settings** of each channel (can define attributes including time, motion detection, and alarm).

[Manual] For channels with 'Manual' selected, recording will take place on a 24 hour ongoing basis.

**【Stop】No recording will take place for channels with 'Stop' selected.** 

### **6.2.2 Streaming Settings**

IP camera must be successfully added prior to configuring streaming

settings. Steps are as follows:

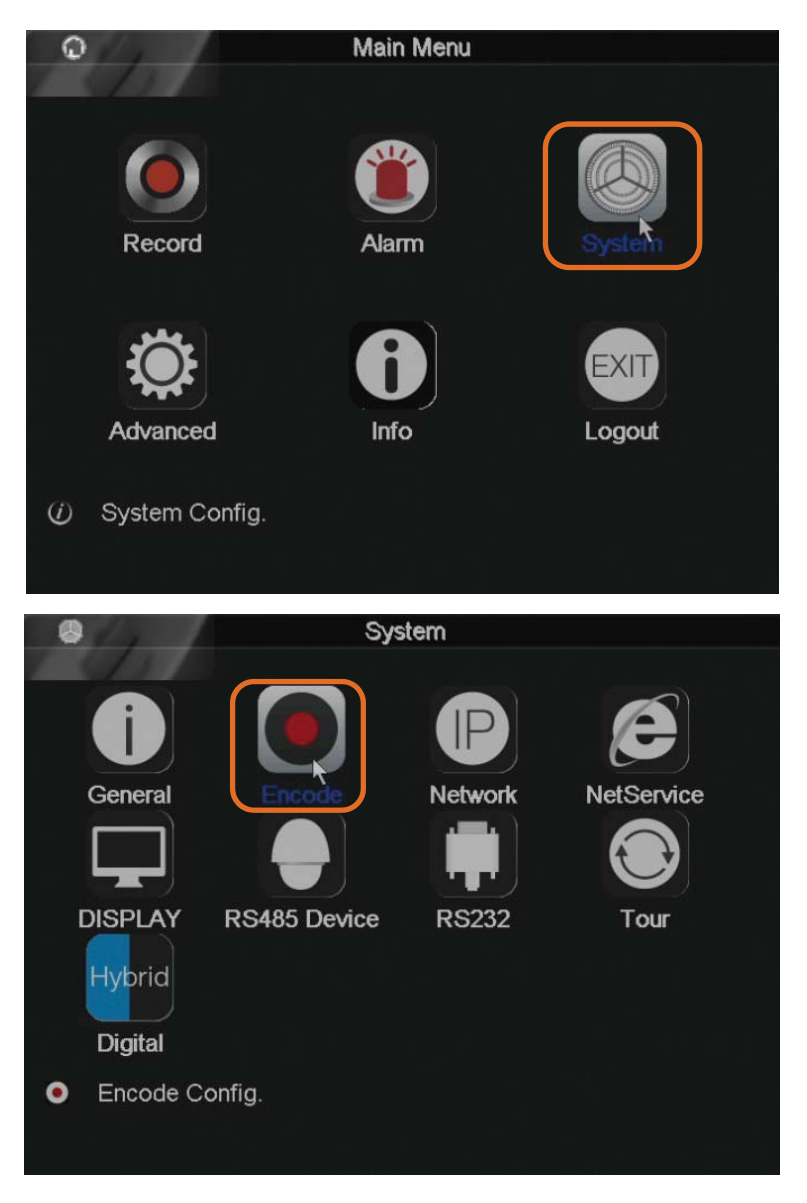

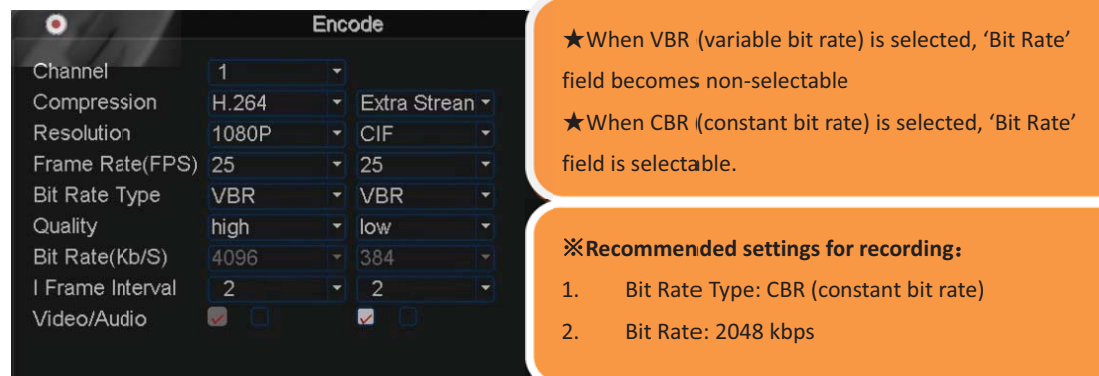

#### Local playback  $\overline{\mathbf{7}}$

1) Right click anywhere on the screen to launch menu, select 'Playback'

as shown below:

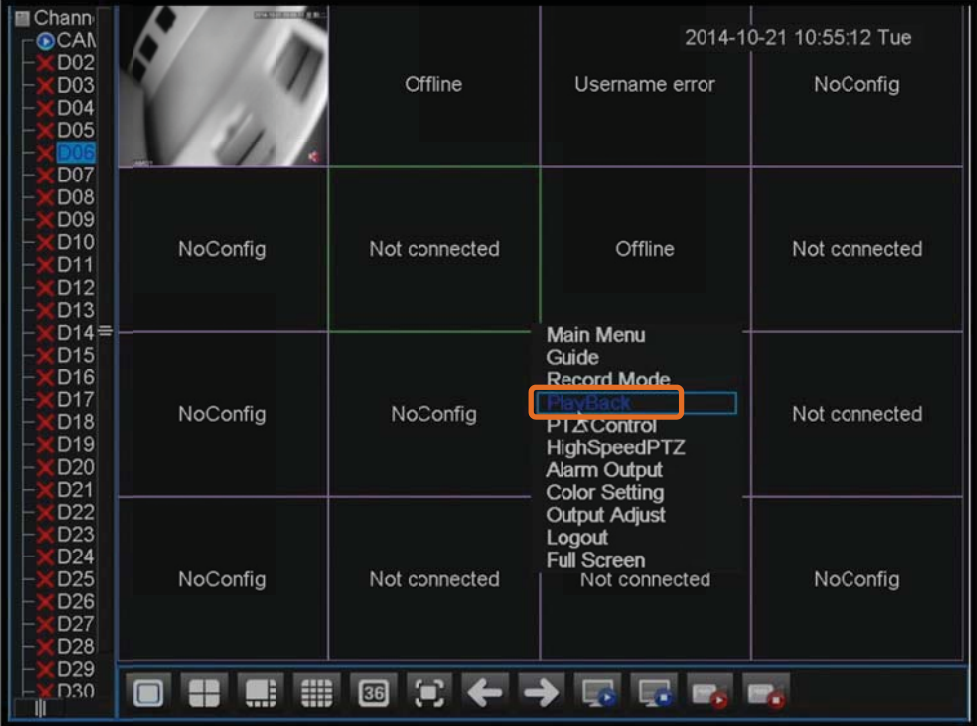

2) The 'Playback' screen shown below will appear:

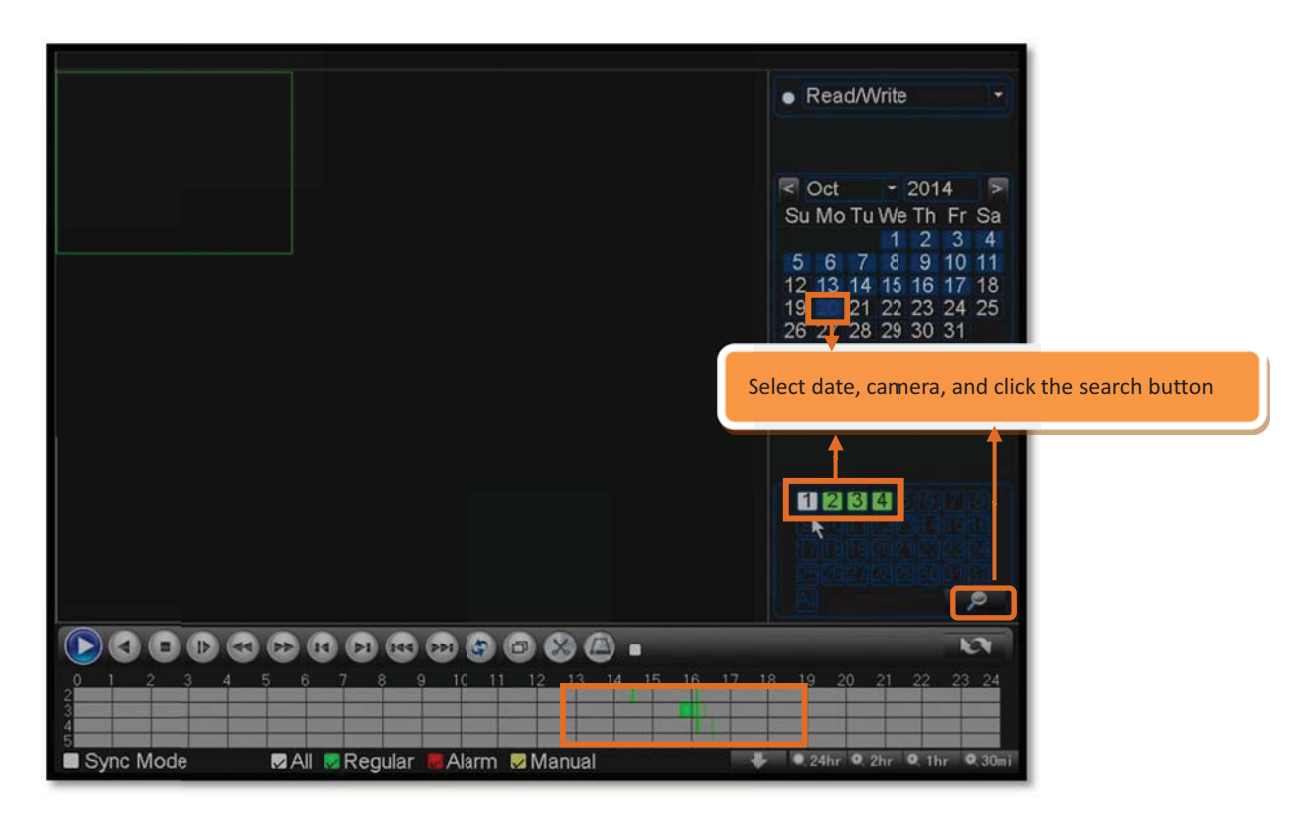

Note:

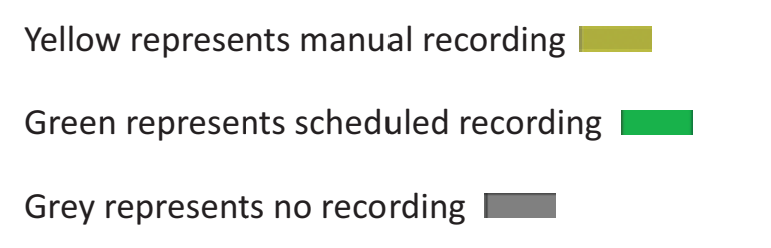

3) Video footage that corresponds to the filter criteria will appear on

Playback screen, as shown below:

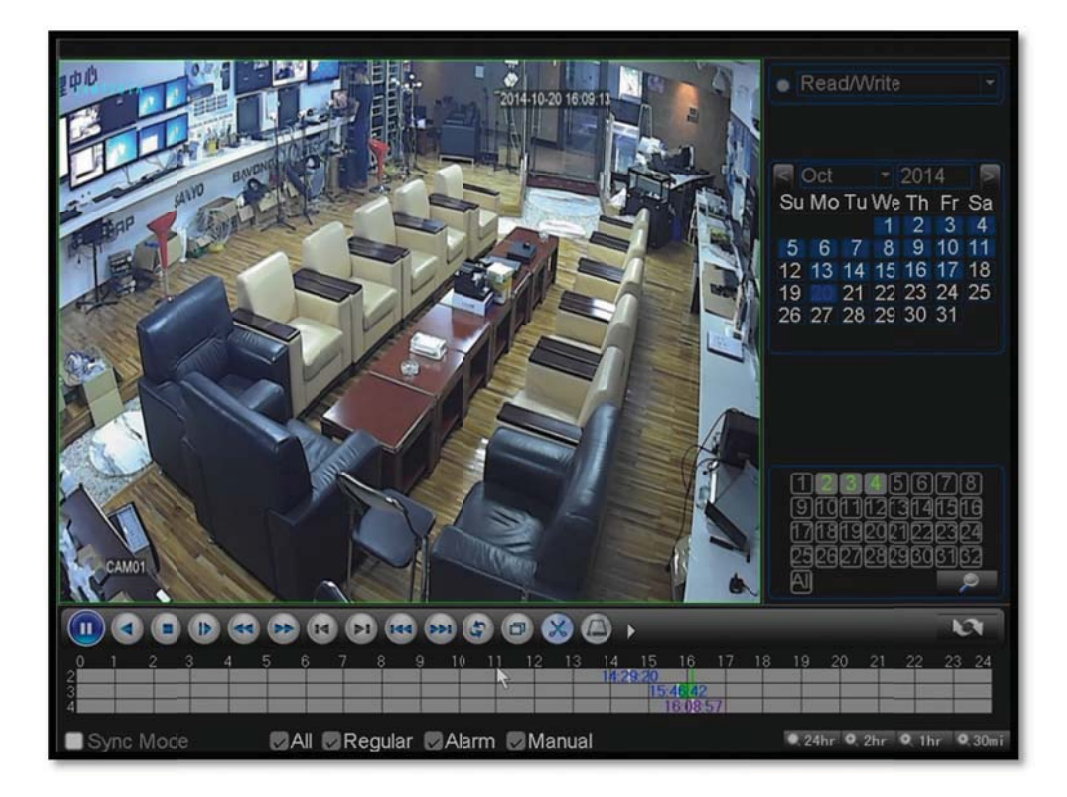

#### Local backup 8

Note: USB storage device with sufficient storage capacity must be

properly inserted prior to performing backup.

1) Goto 'Main Menu' → 'Record' → 'Backup'

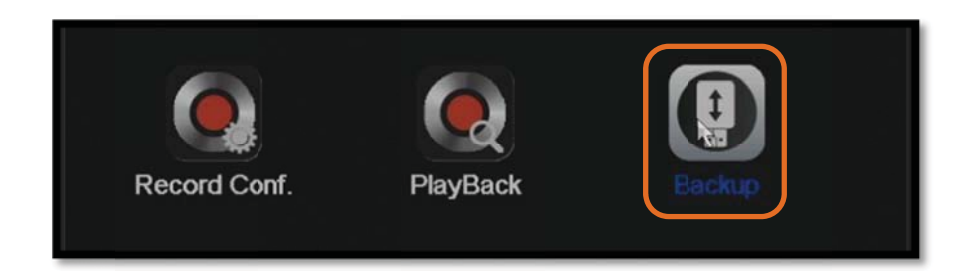

2) Once USB storage device has been detected, click 'Backup' button

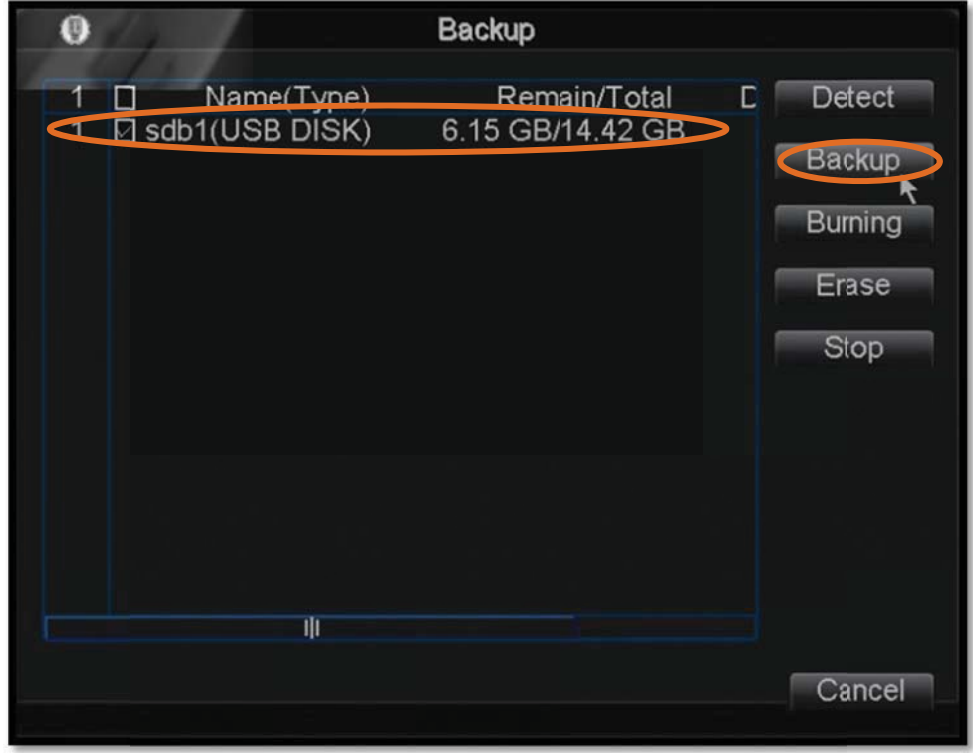

3) Select channel, time, and click 'Add'. When the corresponding

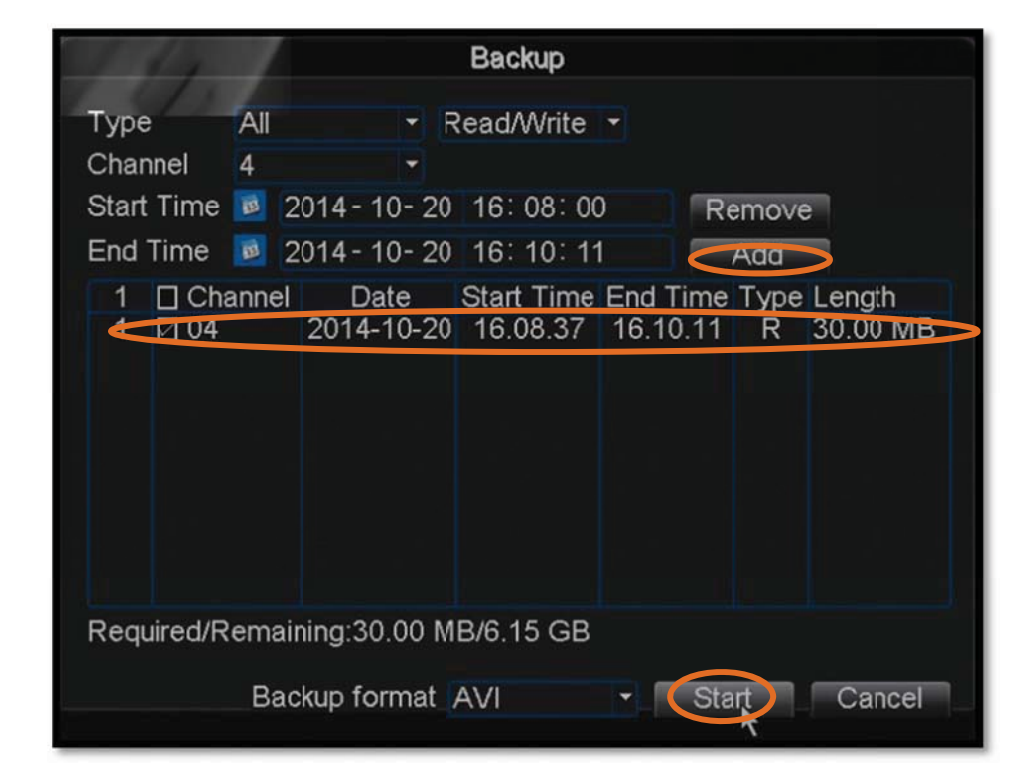

document appear as selected (indicated by the tick), click 'Start'.

4) Progress bar appears during backup

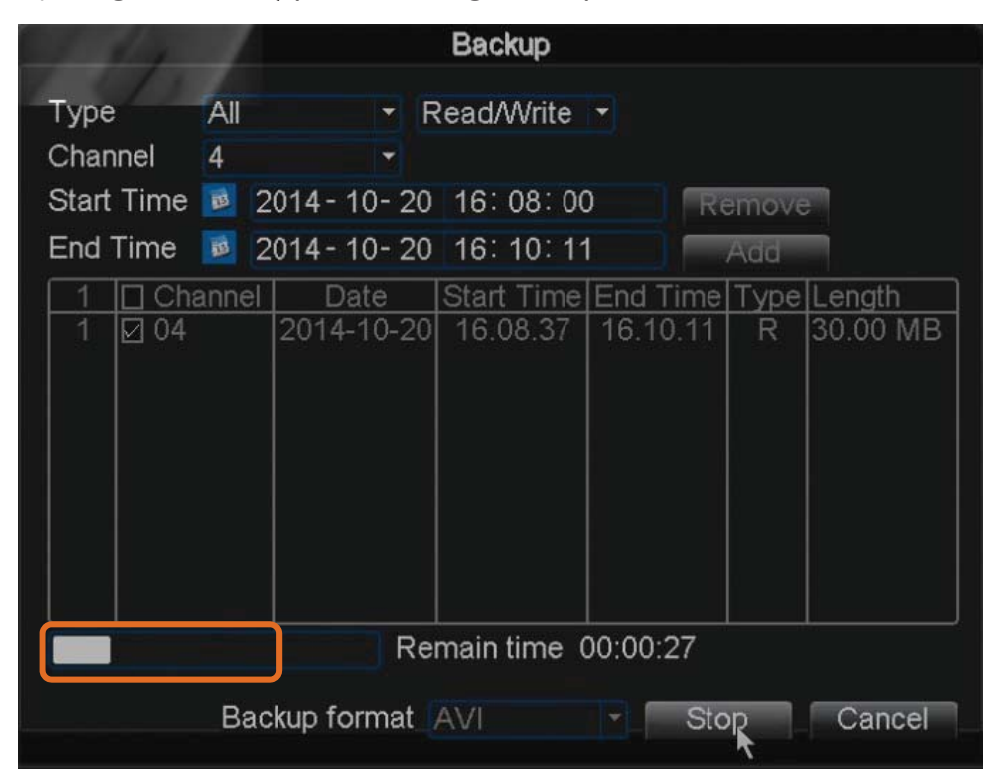

5) Once backup is completed, install the media player software that

comes with the backup file. Once installed, you may play the backup file with this media player.

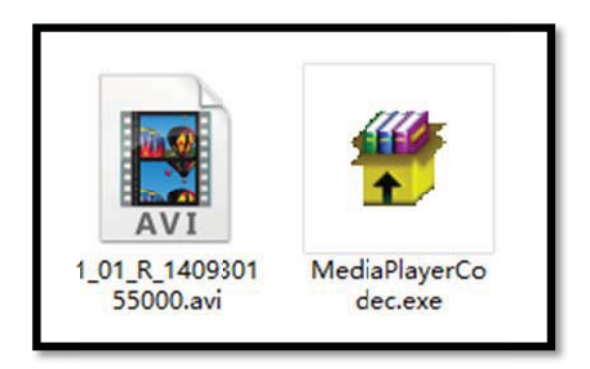

#### **DDNS Settings** 9

## 9.1 NVR IP address settings

1) Goto 'Main Menu'  $\rightarrow$  'System'  $\rightarrow$  'Network' to configure IP address

and port number.

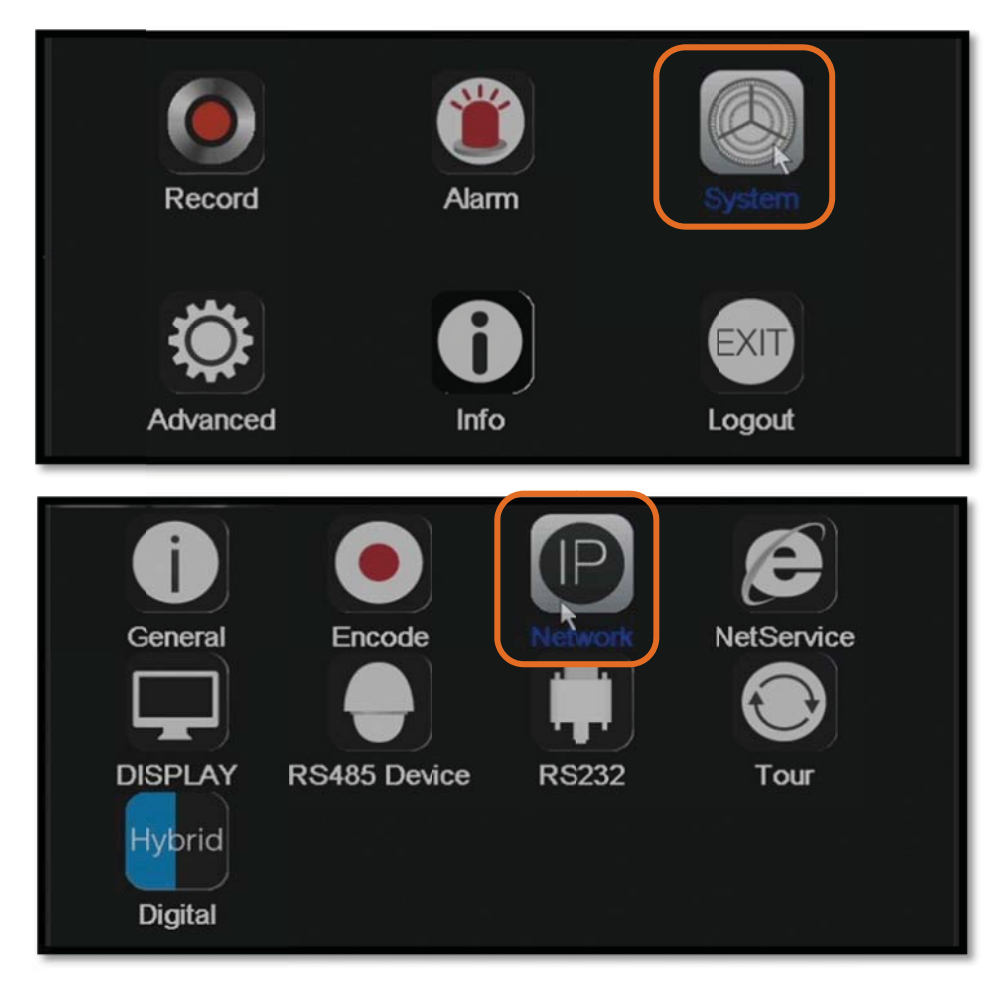

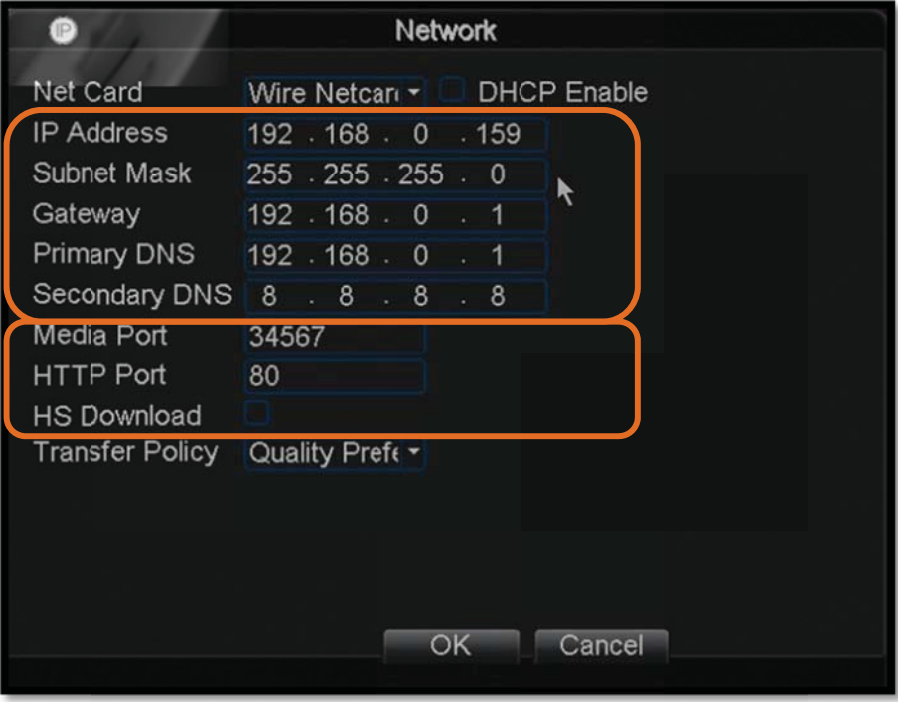

## **9.2** NVR port forwarding

Port forwarding for two ports of the NVR is required (HTTP Port: 80;

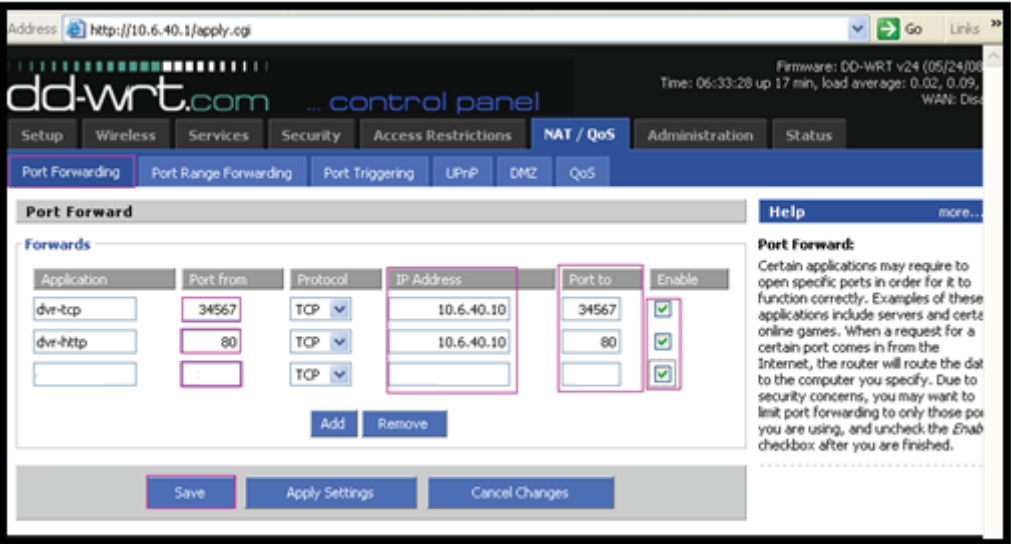

Media Port: 34567)

## 9.3 NVR DDNS activation

1) In this example, we will use CN99 DDNS service. Visit 3322.org

(http://www.3322.org) to register a domain name..

2) Go to 'Settings'  $\rightarrow$  'System  $\rightarrow$  'Network', double click 'DDNS', enter the

domain name you registered.

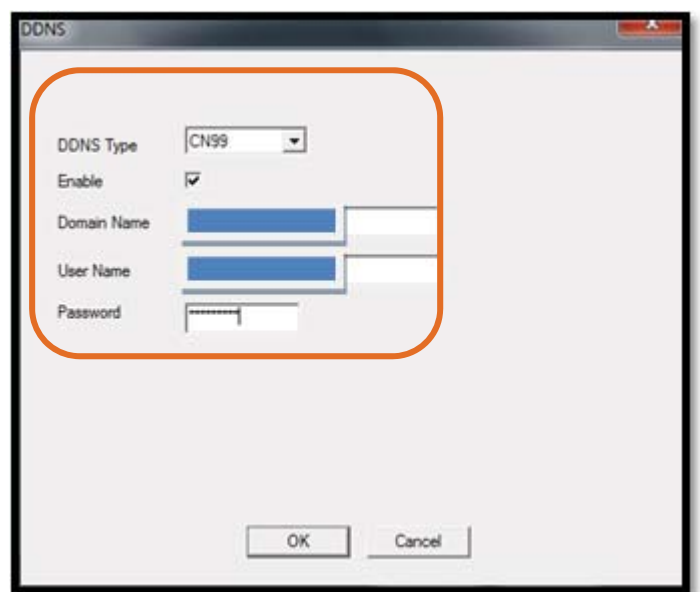

# 10 Access via mobile app

Below are instructions for installing and using the mobile app on

iOS or Android systems.

App for iOS/Android: vMEyeCloud.

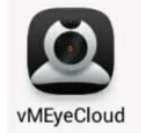

## 10.1 Connect via domain name

To allow access from an external network, it is necessary to have a

correct IP address, the appropriate port forwarded (media port:

34567), and DDNS setup performed.

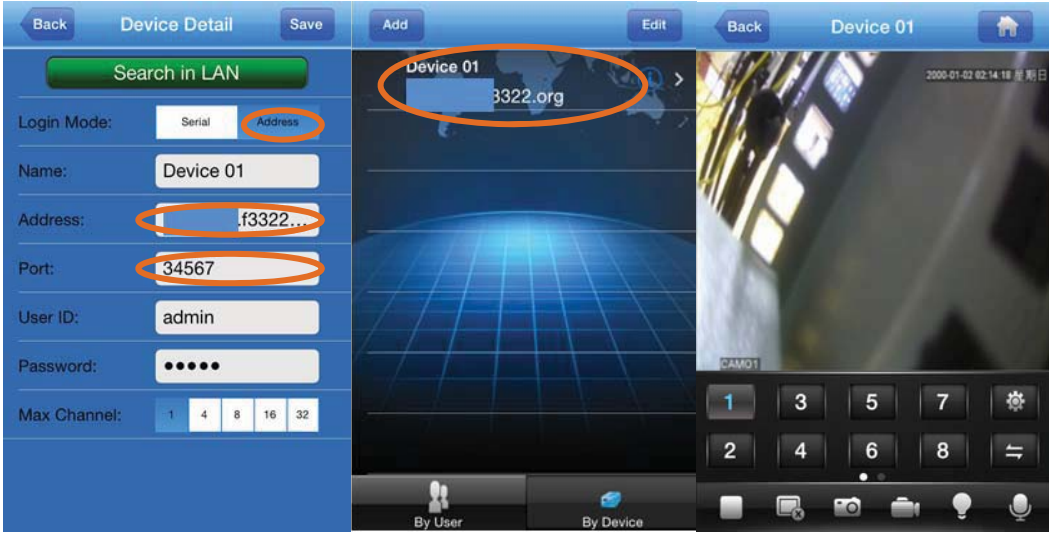

## 10.2 Connect via cloud networking

To allow access via cloud networking, first of all you will need to ensure that the IP address settings are correct to enable internet access. Next you will need to obtain the cloud networking serial number by scanning the serial number QR code at the NVR launch guide or by looking up system details.

Select 'Cloud Enable', then click 'Next'.

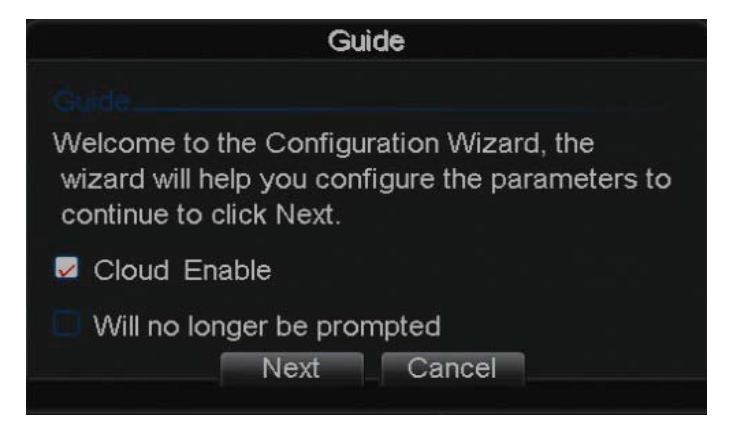

Scan the SN QR code.

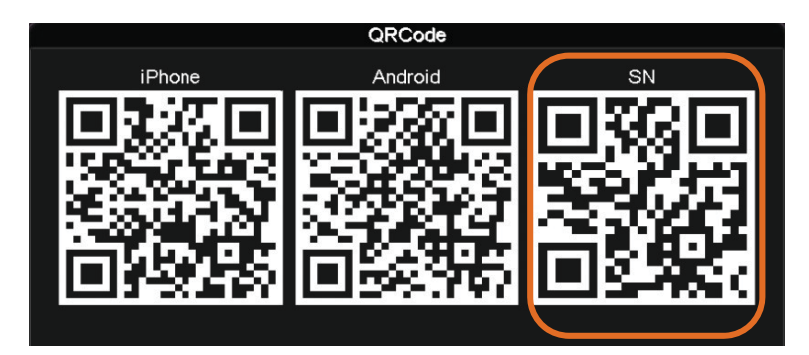

OR goto 'Main Menu'  $\rightarrow$  'System'  $\rightarrow$  'Info'  $\rightarrow$  'Version', and look for the

serial number

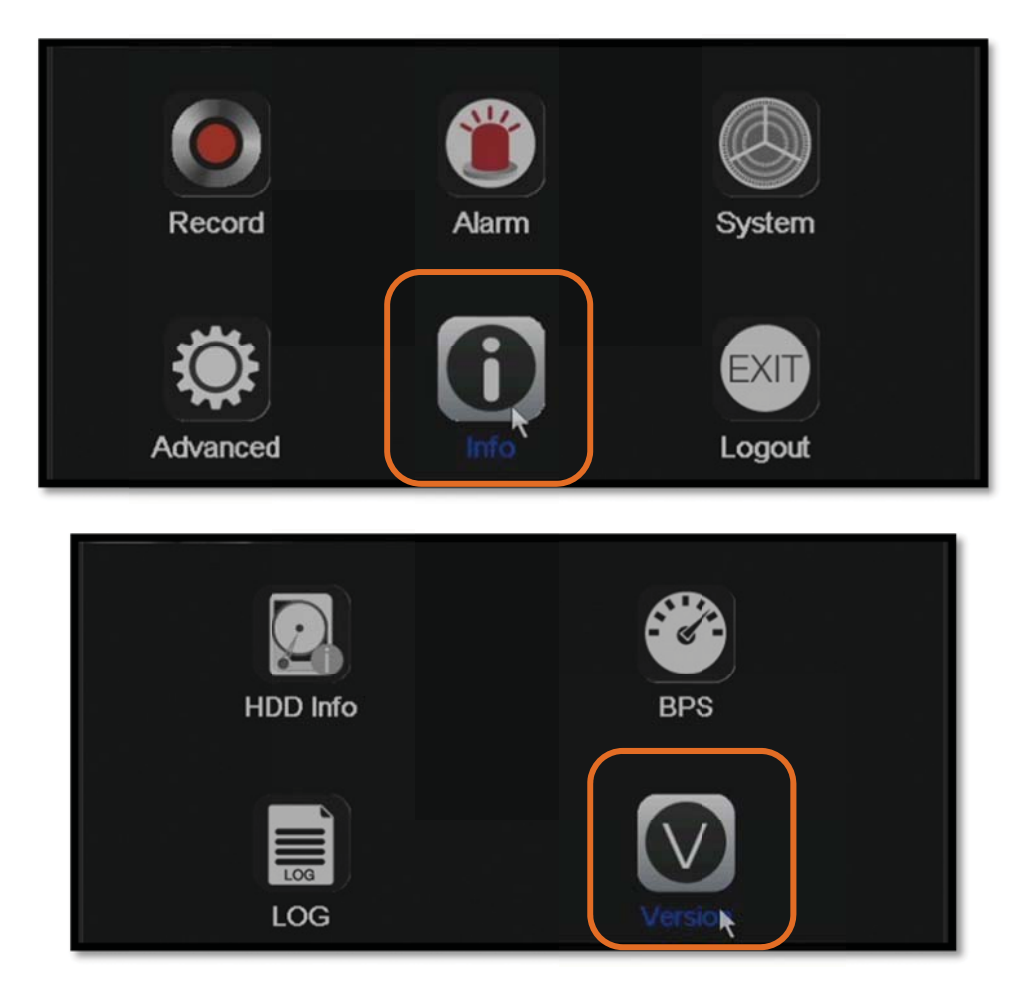

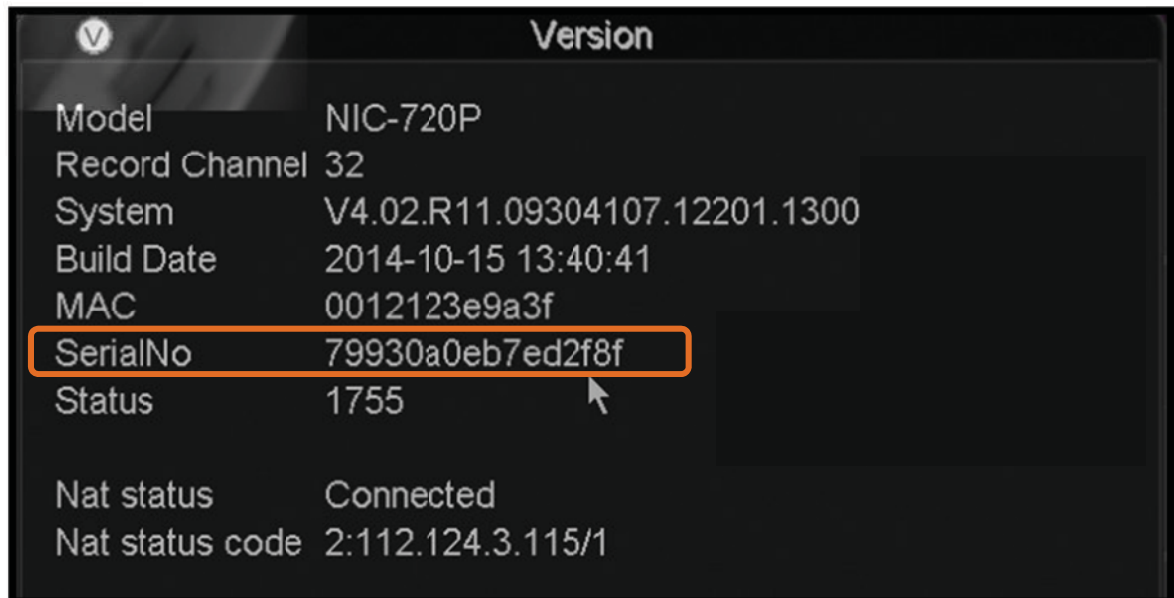

Note: iPhone - you may enter the serial number by directly

scanning the QR code

Android - QR code must be entered manually

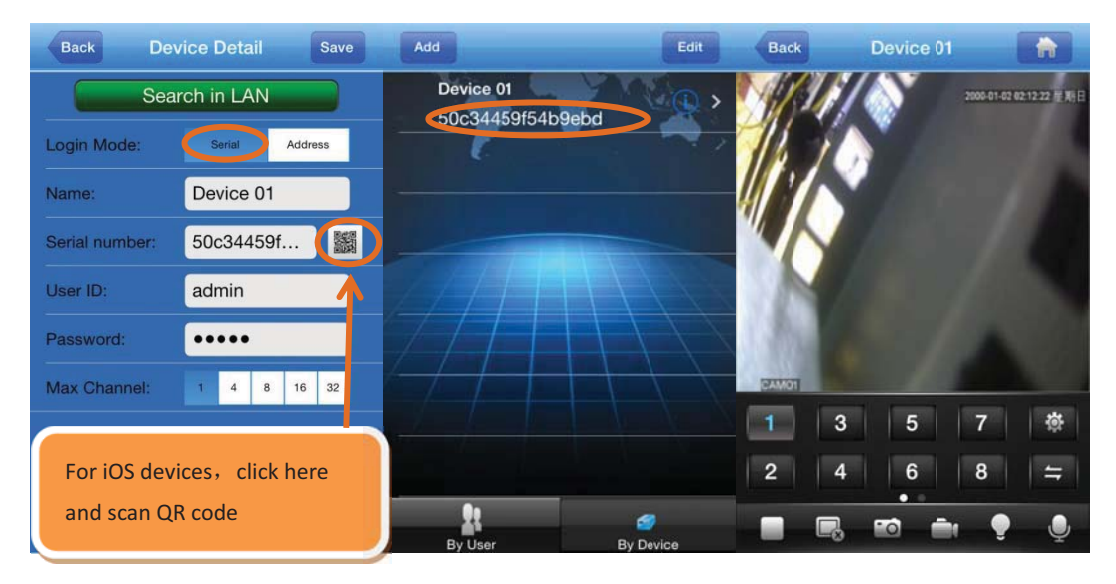

# 11 Remote Monitoring via IE

Remote monitoring via a browser will be enabled once the NVR host is switched on

1) Open Internet Explorer

2) Enter the IP address or domain name of the NVR host at the

address bar, as shown below:

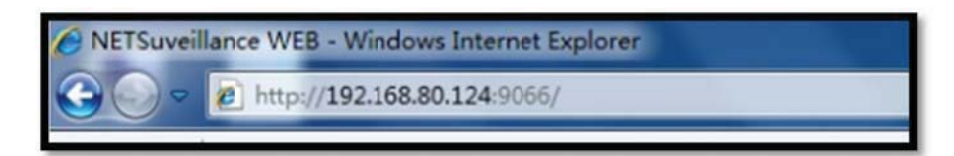

Upon opening the page, a popup message will appear prompting the user to download ActiveX control. Install ActiveX control to continue.

Note: You will need to download ActiveX control when connecting to NVR for the first time. Please modify IE settings to allow download of unsigned ActiveX controls. If the computer is connected to the Internet, please download ActiveX control manually.

3) Enter username and password of NVR host

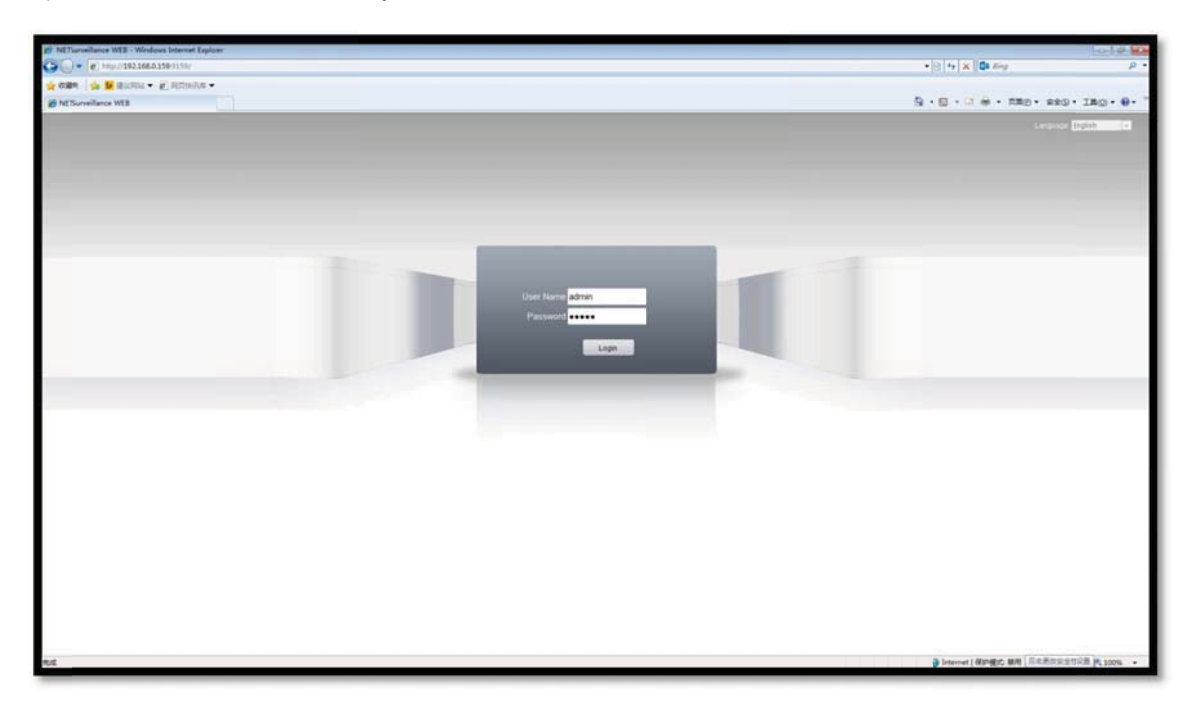

4) Click 'Login', for 'Bit Rate Type' select 'Connect all video (Main Stream)' for better quality viewing, click 'OK' to launch live monitoring

screen.

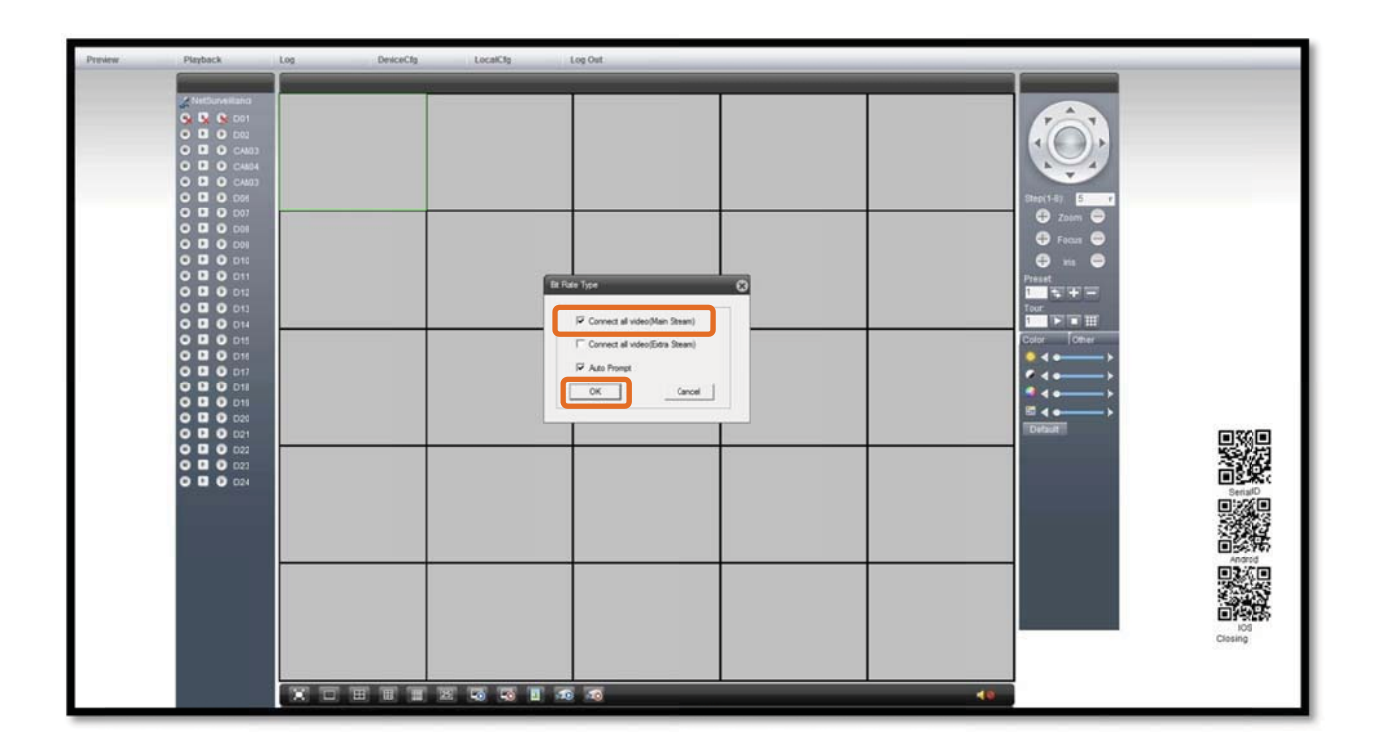

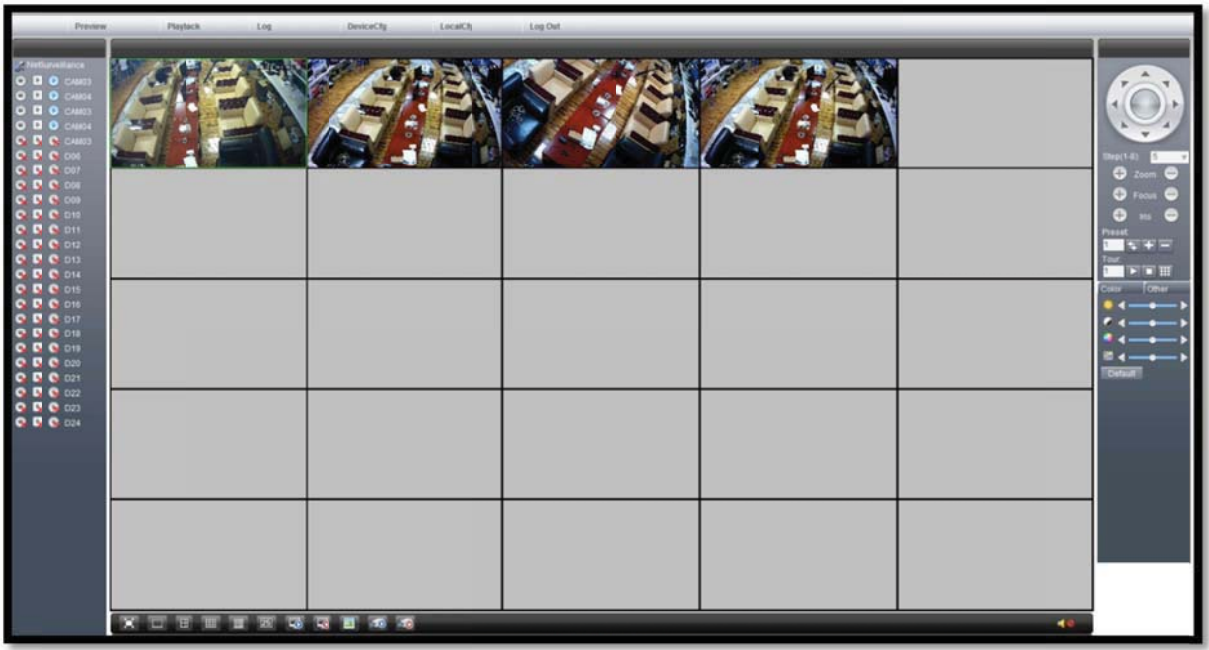

5) To view playback of a specific scene via IE, click 'Playback' to open

search criteria, as shown below:

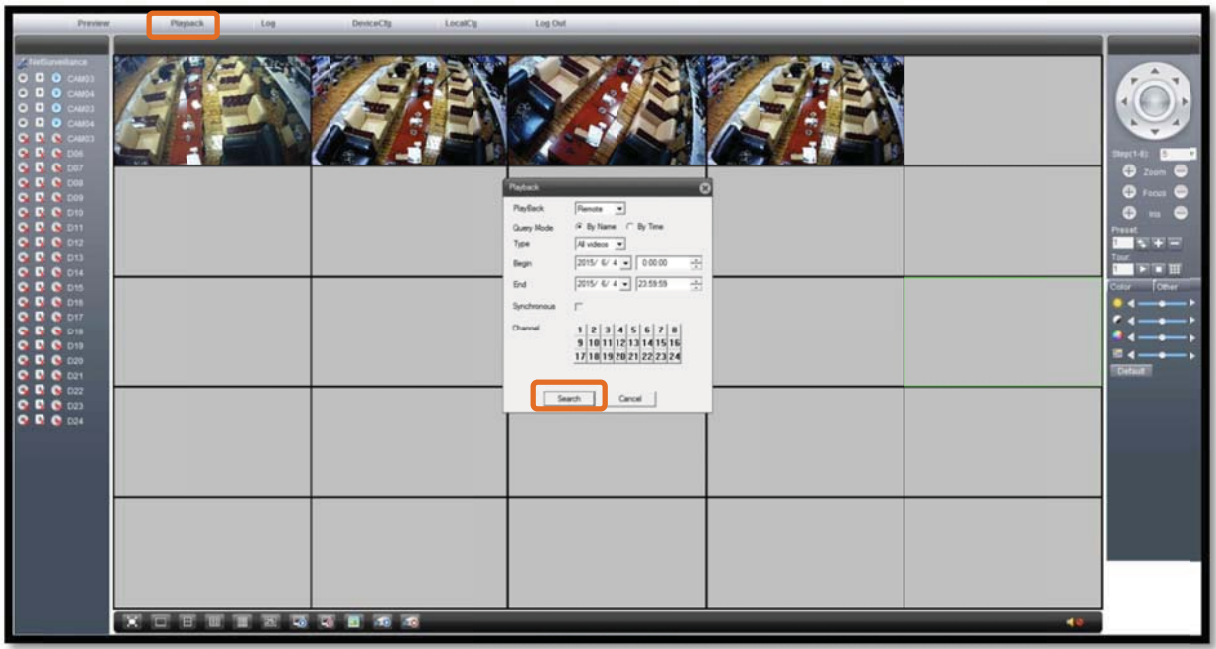

Enter search criteria, click 'Search' to open 'Playback' screen, select file,

then click 'Play' to view playback.

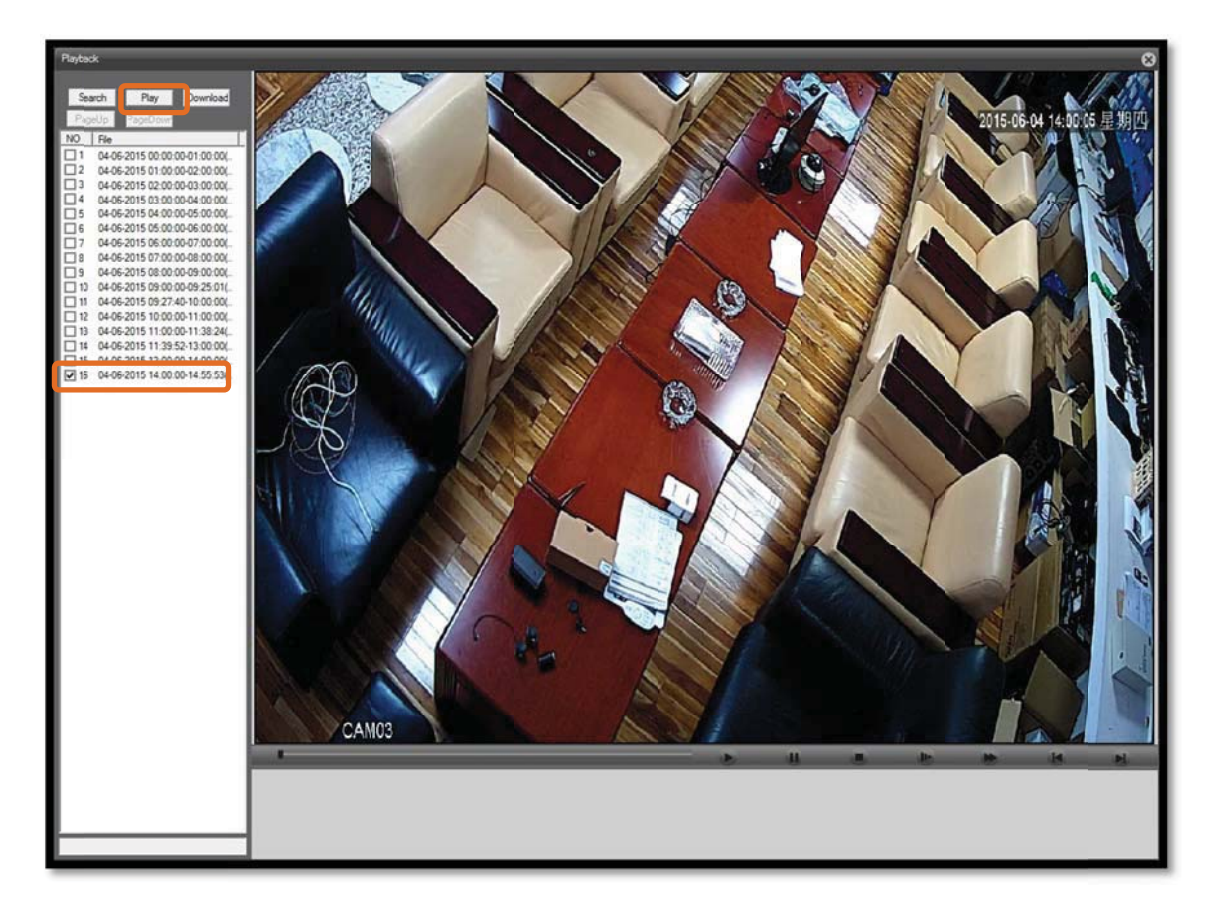

6) Click 'Download' to backup playback video footage.

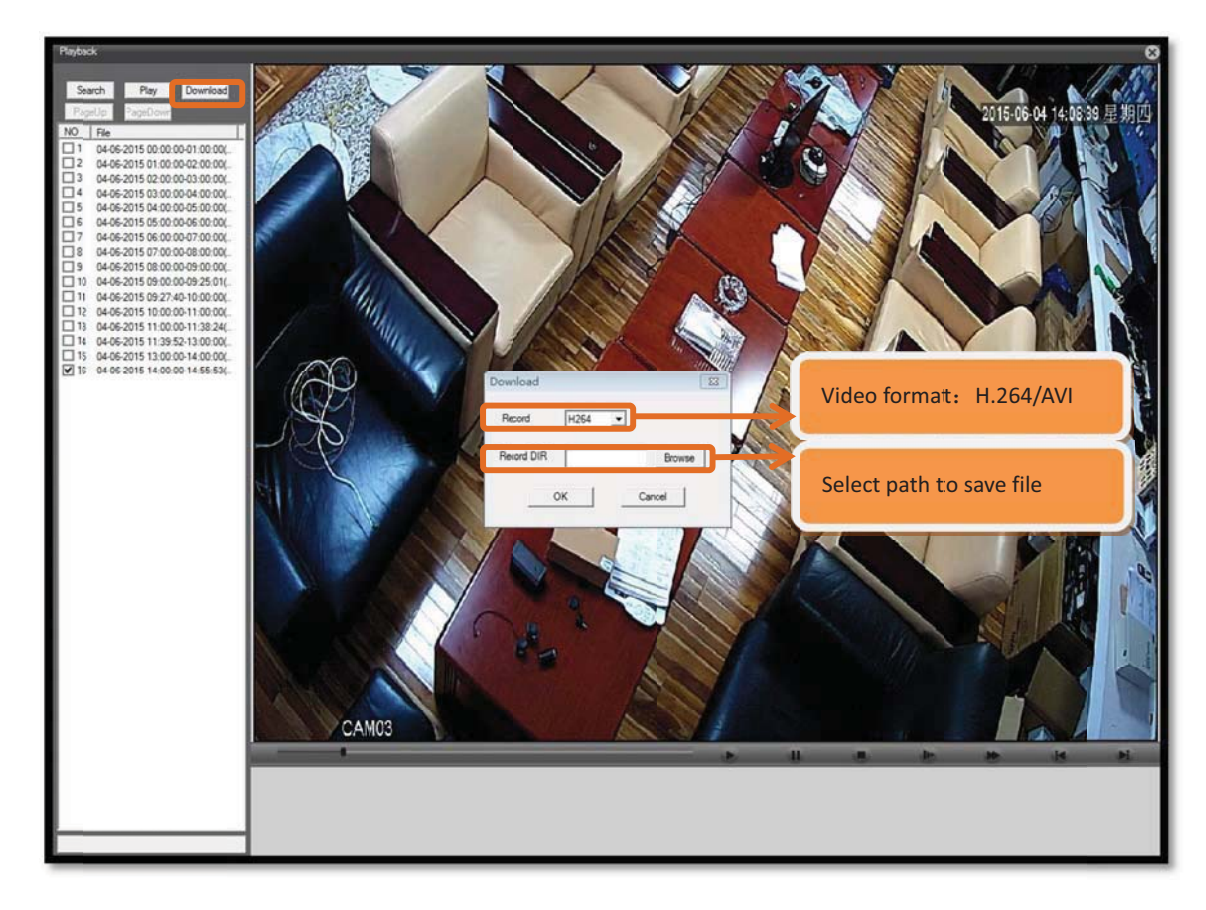

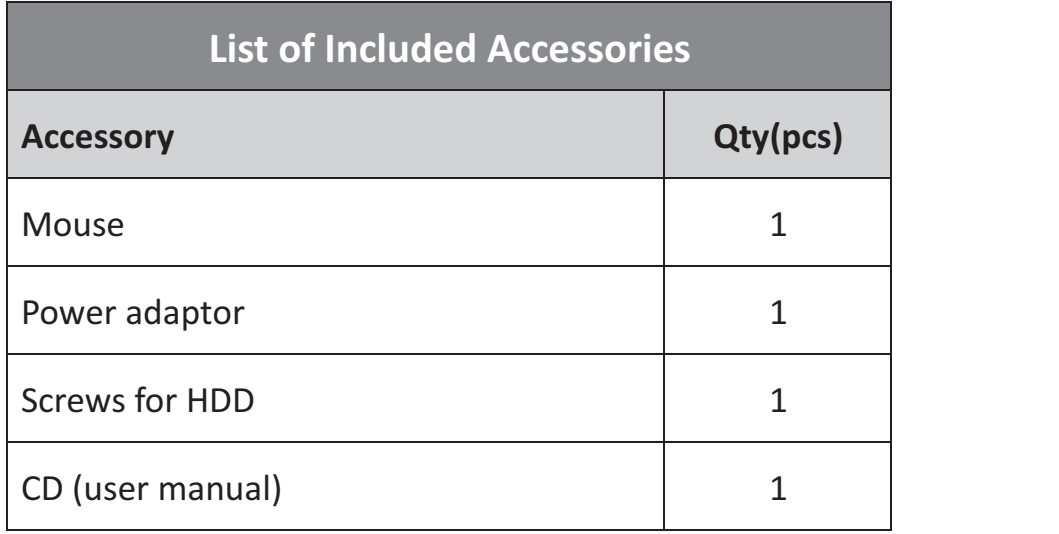

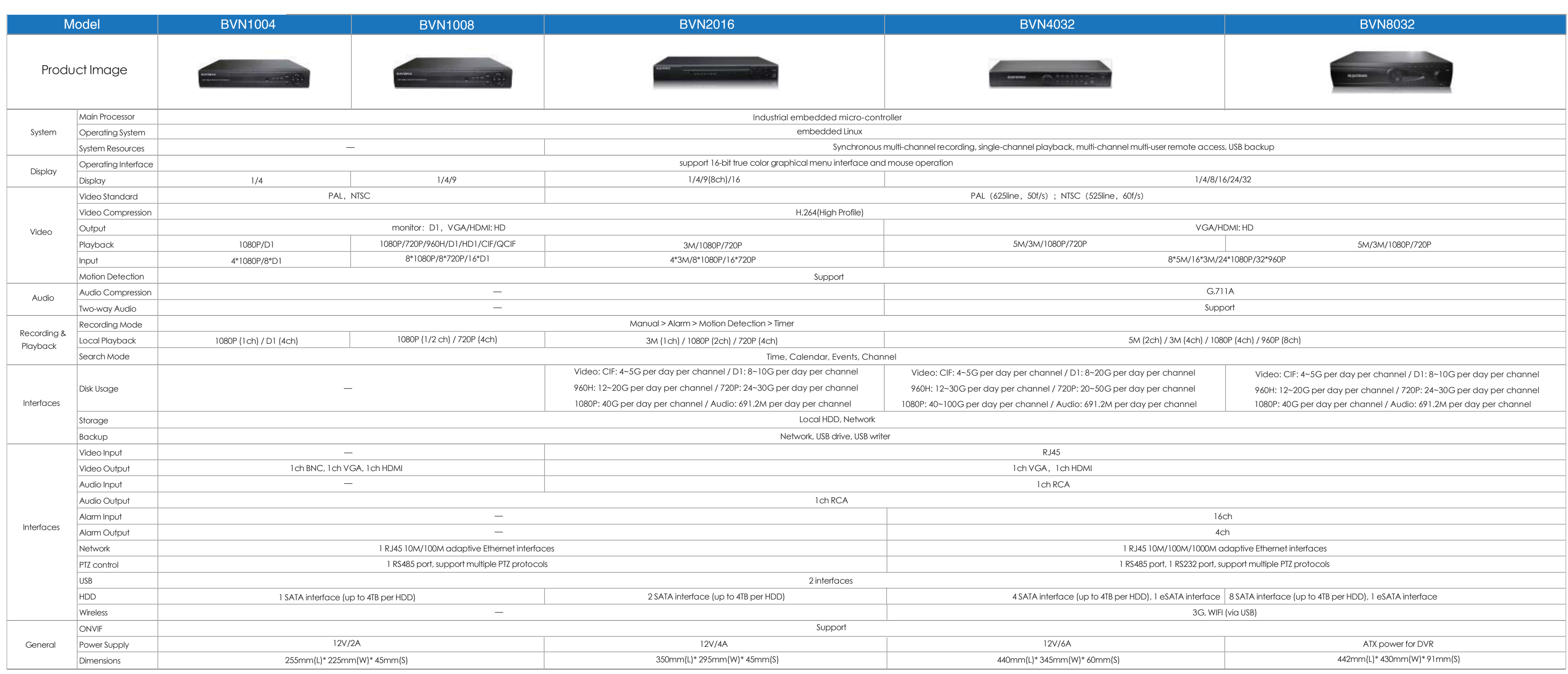